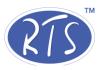

# User Manual RFIS

(Regional Flood Information System)

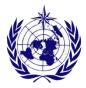

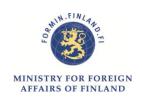

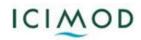

# **Table of Contents**

| Α | Introduction |                             |                                                    |    |  |
|---|--------------|-----------------------------|----------------------------------------------------|----|--|
| В | ı            | Remote Device Configuration |                                                    |    |  |
|   | 1            | I                           | Login                                              | 4  |  |
|   | 2            | (                           | Configuring Project, Station and RTU               | 4  |  |
|   | 2            | 2.1                         | Adding a Project                                   | 4  |  |
|   | 2            | 2.2                         | Adding Station                                     | 5  |  |
|   | 2            | 2.3                         | Adding remote terminal unit (RTU)                  | 6  |  |
|   | 2            | 2.4                         | Adding RTU Sensors                                 | 7  |  |
|   | 3            | (                           | Communication Setting (Modem setting)              | 8  |  |
|   | 4            | ,                           | Adding alert                                       | 9  |  |
|   | 5            | ,                           | Adding Users                                       | 10 |  |
|   | 6            | ,                           | Adding Group                                       | 10 |  |
| C | I            | Dat                         | a Management System                                | 11 |  |
|   | 1            | I                           | Login                                              | 11 |  |
|   | 2            | (                           | Creating Projects, Stations, Networks and Groups   | 11 |  |
|   | 2            | 2.1                         | Adding Project                                     | 11 |  |
|   | 2            | 2.2                         | Adding Network                                     | 12 |  |
|   | 2            | 2.3                         | Adding Groups                                      | 13 |  |
|   | 2            | 2.4                         | Adding Parameter Template                          | 14 |  |
|   | Ź            | 2.5                         | Adding Station                                     | 15 |  |
|   | 3            | ,                           | Adding Sensor                                      | 19 |  |
|   | 4            | ,                           | Adding device                                      | 20 |  |
|   | 5            | ,                           | Adding Communication                               | 20 |  |
|   | 6            | ,                           | Adding Parameter                                   | 22 |  |
|   | 7            | l                           | User Management and Access Control                 | 23 |  |
|   | 7            | 7.1                         | Adding User Group (User Category)                  | 23 |  |
|   | 7            | 7.2                         | Adding Group                                       | 24 |  |
|   | 7            | 7.3                         | Adding User to Groups                              | 24 |  |
|   | 8            | I                           | Development of Quality Control Procedure           | 25 |  |
|   | 8            | 3.1                         | Adding LIMIT CHECK to a parameter (Parameter Rule) | 25 |  |
|   | 8            | 3.2                         | Adding STEP CHECK to a Parameter (Parameter Rule)  | 27 |  |
|   | 8            | 3.3                         | Adding CONSTANT CHECK to a parameter               | 28 |  |
|   | 8            | 3.4                         | Applying rules to Networks and Groups              | 29 |  |
|   | 9            | I                           | Data Aggregation                                   | 30 |  |
|   | 9            | 9.1                         | Aggregation Type:                                  | 31 |  |

|   | 10   | Data Visualization                                             | 32 |
|---|------|----------------------------------------------------------------|----|
| D | C    | Content Management System (CMS)                                | 34 |
|   | 2    | CMS Dashboard                                                  | 34 |
|   | 3    | Create New Page                                                | 35 |
|   | 4    | Adding Page Content                                            | 37 |
|   | 5    | Page Formatting                                                | 37 |
|   | 5.   | i.1 Components:                                                | 37 |
|   | 5.   | 5.2 Text Formatting Tools                                      | 43 |
|   | 6    | Adding News and Events                                         | 44 |
|   | 7    | Administration                                                 | 45 |
|   | 7.   | 7.1 Change Password                                            | 45 |
|   | 7.   | 7.2 Sign out                                                   | 45 |
| E | Sc   | ome useful SQL for easy data extraction directly from database | 46 |
|   | Stat | tion and parameter                                             | 46 |
|   | Stat | tion network and group                                         | 47 |
|   | Aler | rt (Email)                                                     | 56 |
|   | Stor | red Procedures                                                 | 57 |
|   | Trig | ggers                                                          | 58 |
| F | Sy   | ystem Component                                                | 62 |

# Acronyms

AES Advanced Encryption Standard

APN Access Point Name

CDMA Code Division Multiple Access

CMS Content Management System

DMS Data Management System

GUI Graphical User Interface

NTP Network Time Protocol

QC Quality Control

RFIS Regional Flood Information System

RTU Remote Terminal Unit

SMS Short Message Service

# **A** Introduction

The RFIS (Regional Flood Information system) is a time series software that provides a platform for timely exchange of flood data and information.

The RFIS is developed with the objective of flood observation network in Hindu Kush Region with the development of regional database for hydrological and meteorological information; thus providing a common data sharing format for easy dissemination of weather information in the region.

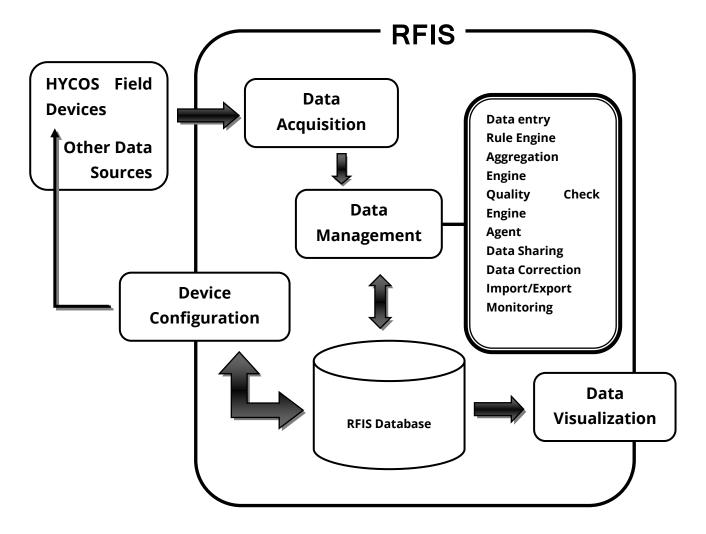

#### Components of RFIS:

The RFIS software intact different modules to provide a platform for the information exchange.

- A. Remote Device Configuration
- B. Data Acquisition Module
- C. Data Management Module
- D. Data Visualization Module
- E. Content/Document Management Module

#### A. Remote Device Configuration

It is a web-based device configuration application operated through internet. It provides an interface to configure data loggers and sensors.

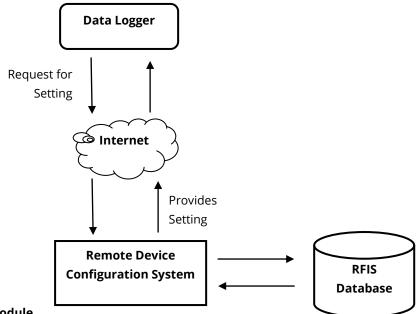

#### **B.** Data Acquisition Module

Data Acquisition Module is a gateway for weather data into RFIS database. It receives data from field device through internet via HTTP protocol.

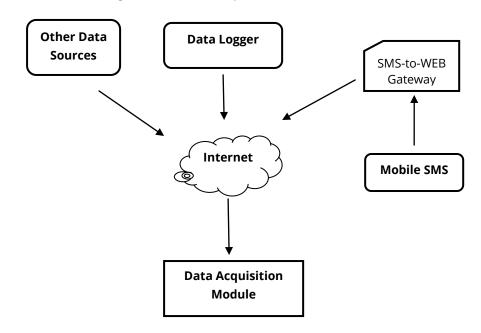

#### C. Data Management Module

The Data Management Module comprises of following components:

#### Data Entry

It is a manual data observation entry interface that is intended for addition of station and its metadata.

#### Quality Control

Quality Control is a mechanism for data validation. Data validation is based on user definable rules. This also provides interface to configure alerts / warning based on observations received and the rules defined. QC helps to check correlation between observations for same station or multiple stations. Further, it provides timely information for errors in sensor and system.

#### • Data Aggregation

Data Aggregation is a mechanism for generating derived parameters from basic parameters. The data aggregation is based on specific rules, data quality and availability. The aggregated data can also be handled by the QC engine.

#### Monitoring

Data Management System also provides a web interface to monitor remote devices. This generally includes Data monitoring, Power and Battery usage monitoring which helps in fault finding and trouble shooting of remote devices. Automatic notification is generated for any error – communication error, device error, etc.

#### Data Rectification / Processing

DMS provides an interface for correcting observations; audit trail and data download and upload. This module also facilitates manual execution of rule engine and aggregation engine.

#### User Management

#### D. Data Visualization Module:

RFIS provides a large set of components for visualization of data in different standards and formats such as:

- Basic tabular view and graph view for all the parameters
- Virtual instruments on websites for specific parameters for real time display
- · Map view with Google map integration

The data visualization module provides highly customizable components for user specific requirements and it is scalable to add further visualization components.

#### E. Content/Document Management Module:

The Content Management Module is an interface in DMS to manage additional documents, reports, publications, news, etc related to station and observations. This module can be integrated with data visualization component to create customizable web pages to display on public web sites. Further, this module provides basic search and document management system for repository.

**Note:** There are separate links for **Remote Device Configuration**, **Data Management System** and **Content Management System**. Please contact **Real Time Solutions** for the links.

# **B** Remote Device Configuration

This section familiarizes several web based tools associated with remote device configuration viz. configuration of data logger and sensors and setting its parameters.

#### 1 Login

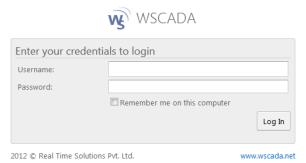

In the web browser, enter the link provided by RTS.

Provide you username and password. If login is successful you will see an interface like below.

#### 2 Configuring Project, Station and RTU

#### 2.1 Adding a Project

Click on "+Project" and then on "Add Project "on the right pane. A project details dialog box will appear.

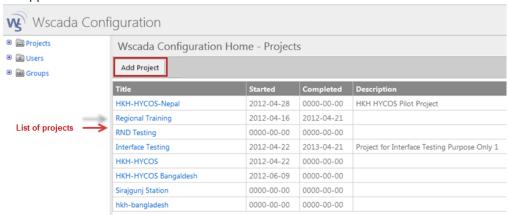

- Provide **Name** of the project
- Provide Start Date, Completion Date and Description of the project (these fields are not mandatory).
- Save your project by clicking on "Save" button.

| Name:            | Hycos Test Project |  |
|------------------|--------------------|--|
| Start Date:      |                    |  |
| Completion Date: |                    |  |
| Description:     |                    |  |

• If saving is successful you will see the project in the project list

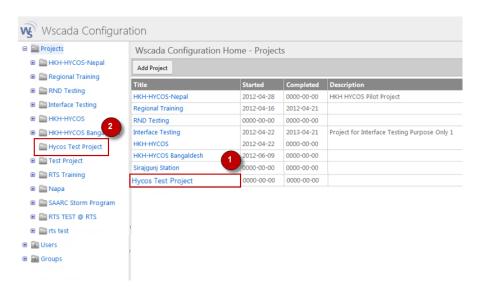

#### 2.2 Adding Station

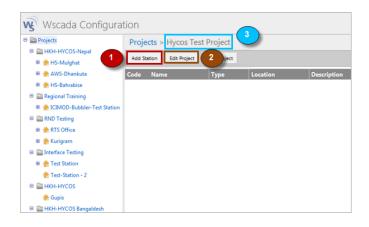

- In the project list page (image above) click on the project (1) or click on "+Projects" in the left panel to expand the tree and click on the project (2).
- To edit this project (3) click on button "Edit Project" (2).
- To add a station click on button "Add Station" (1) under the project (3).

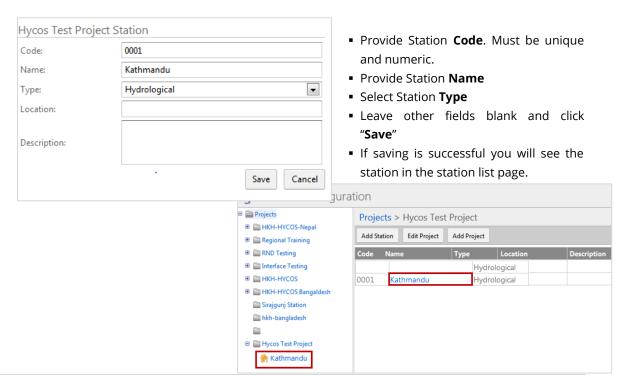

#### 2.3 Adding remote terminal unit (RTU)

• In the station list page (image above) click on the station (1) or click on "+Hycos Test Project" in the left panel to expand the tree and click on the station (2).

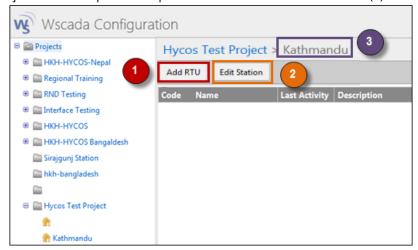

- To edit this station (3) click on button "Edit Station" (2).
- To add RTU click on button "Add RTU" (1) under the station (3).

#### **General Tab**

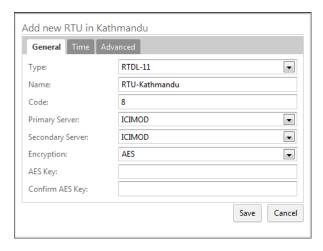

- Select type: RTDL-11, Provide RTU name and code (code must be unique and numeric).
- Provide Primary Server: device will communicate to this server and also sends parameter readings
- Provide Secondary Server: device will not communicate with this server but send parameter readings.
- If you want to enable data encryption select Encryption "AES" or else "None".

#### Time Tab

This tab is used to enable time synchronization for the device.

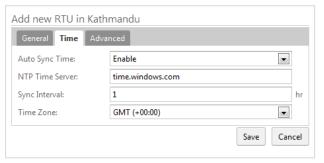

- Enable "Auto Sync Time"
- Provide NTP (Network Time Protocol) time server address.
   Usually: time.windows.com
   This is the location from where the device synchronizes its time
- Select "Sync Interval": must be numeric.
- Time Zone: Device will provide data in the time zone you specified.

#### Advance Tab

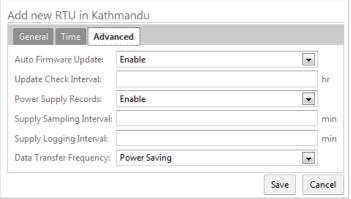

- If you enable "Auto Firmware Update" it will check for the updates for the software that is running on the device. Checking frequency is determined by the "Update Check Interval" and it must be numeric.
- If you want to record the supply voltage enable "Power Supply Records"

Provide "Supply Sampling Interval" and "Supply Logging Interval"

- If "Power Saving" is selected as "Data Transfer Frequency", then data will be
  posted in long interval of time whereas data posting is at real time if "Real Time
  Posting" is selected.
- If saving is successful you will see the RTU in RTU list page as shown below:

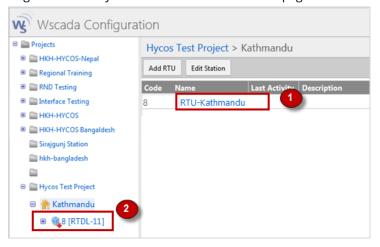

#### 2.4 Adding RTU Sensors

• In the RTU list page (image above) click on the RTU (1) or click on "+(station)" in the left panel to expand the tree and click on the newly added RTU (2).

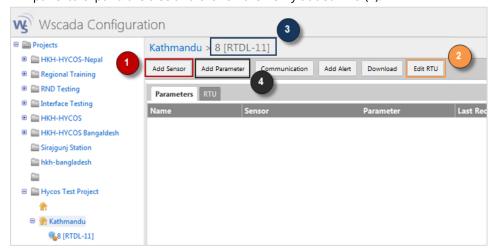

To edit this RTU (3) click on button "Edit RTU" (2).

To add a sensor click on button "Add Sensor" (1) under the RTU (3).

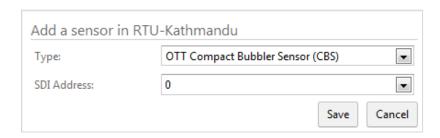

- Select the type of sensor.
- Settings are provided accordingly to the type of sensor selected.
- Click "Add Parameter" (4).

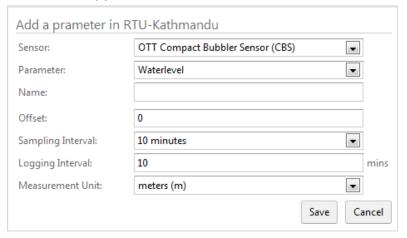

- Select the sensor for which parameter/s is/are to be added.
- Select its corresponding **Parameter**.
- Provide a **Name** for the selected parameter.
- Provide Sampling Interval, Logging Interval and Measurement Unit accordingly.
- If saving is successful you will see the parameter in the list.

# 3 Communication Setting (Modem setting)

• To setup the communication press button "Communication" (1) (image below).

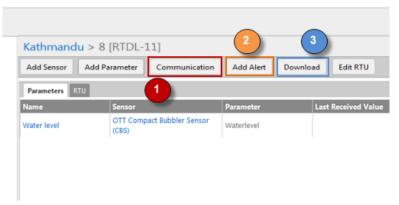

Select the **Type** M2MCGI or M2MGGI depending on the use of CDMA-GSM or GSM-GSM respectively for data transmission.

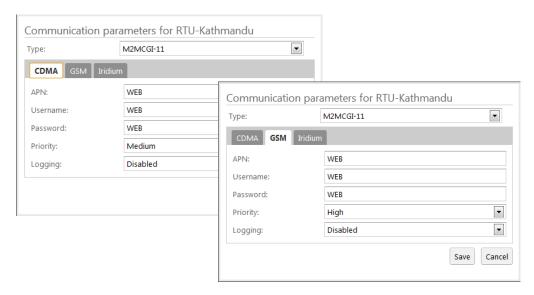

Provide APN, Username and Password provided by the mobile service provider.

**Priority:** The modem having higher priority (High) will post data to server first. If the higher priority modem could not send data, next priority (Medium) modem tries posting data.

**Logging:** If **Enabled** data logger logs modem status parameters like CSQ (signal strength), modem error.

#### **Iridium Tab**

Iridium Modem can be operated in four different modes:

- **Disabled:** Device does not use Iridium to post data.
- Regular Modem: Sets Iridium to post regular data as general modems (CDAM & GSM).
- Special Log: Iridium posts minimum, maximum and average of each parameter once in a day
- Alarm Only: Sends data whenever an alarm condition is triggered

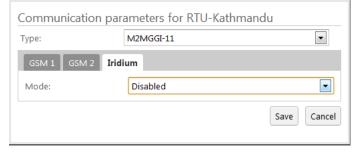

Click "Save" to save these communication settings as configured.

#### 4 Adding alert

Alerts can be incorporated into the system for parameters to generate alarm for any alarming condition. For example: setting warning and danger levels for water level to generate alert for flooding situation.

To setup alert, click "Add Alert" (2).

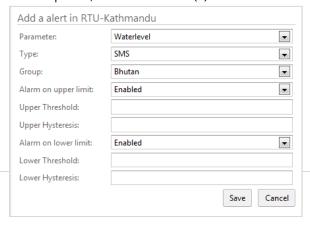

- Select parameter for which alarm is to be set
- Select alert type :
  - SMS: Alert is sent through SMS to all the users defined in "Group".
  - Iridium: Alert is sent via Iridium to server. To use iridium, iridium modem

must be enabled in **"Communication"** as described in section 3.

- Select **Group** to whom SMS is to be sent (if SMS is selected as **Type**).
- If alarm is to be enabled for upper limit of selected parameter, enable it and provide upper threshold and upper hysteresis.
- Similarly, If alarm is to be enabled for lower limit of selected parameter, enable it and provide lower threshold and lower hysteresis.

#### Remember!

Above settings (sensor parameters, communication, alerts) are not yet synchronized with the device rather these are just saved into the database,

Press **"Download"** (3) button to synchronize these settings to device. When device establishes a communication with the server, these setting are then saved into the device.

#### 5 Adding Users

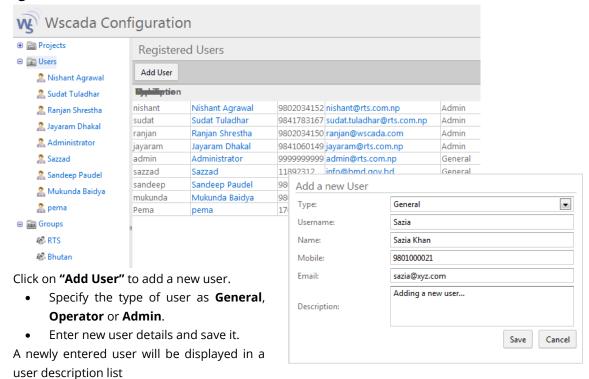

#### 6 Adding Group

Click **"Groups"** on the left panel. Click **"Add Group"**.

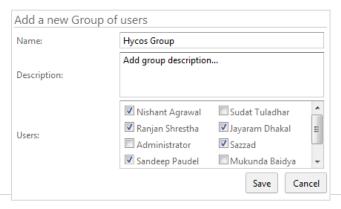

- Enter group name.
- Add description to the group
- Select users to be included in this group.
- Click "Save" button.

When a group is successfully added it will be listed in a Registered Group.

# Data Management System

Data Management System (DMS) is a web based application that provides a Graphical User Interface (GUI) to manage stations, field devices, quality control rules, aggregation rules, metadata and data.

#### 1 Login

Log in to DMS with the provided link.

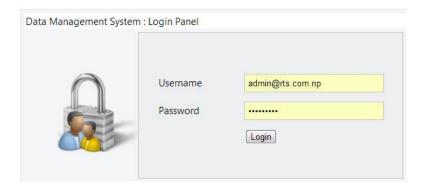

Once authenticated, you are directed to following page.

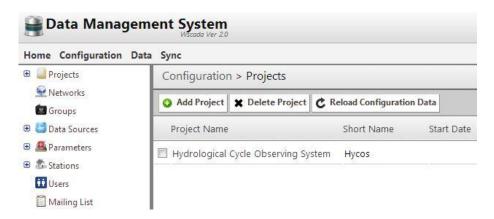

#### 2 Creating Projects, Stations, Networks and Groups

#### 2.1 Adding Project

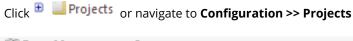

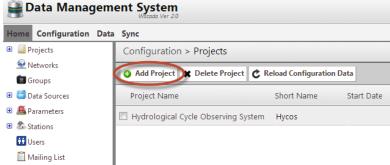

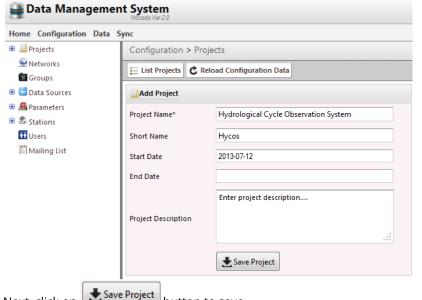

Click "Add Project"

**Project Name:** Enter your project name.

**Short Name:** Enter a short name or abbreviation of your project.

**Start and End Date:** Enter the start and end date of your project.

**Project Description:** Enter description of the project.

Next, click on Save Project button to save.

Note: Only the fields marked "\*" are mandatory.

#### 2.2 Adding Network

- 1. Click on Networks or navigate through Configuration >> Networks.
- 2. Click "Add Network".

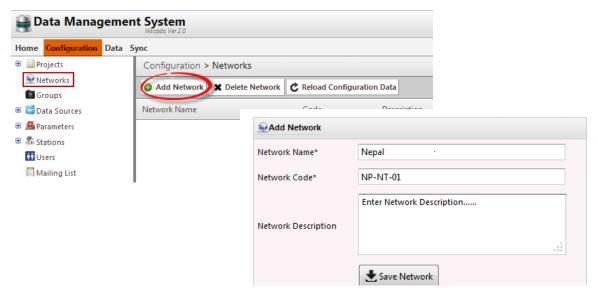

**Network Name:** Provide name to the network you want to create.

Network name can be anything. It is just a way of classification of station. For example, you can classify your network on the basis of

station type like Hydrological, Meteorological, Agro Met, etc.

Network name must be unique.

**Network Code:** Network code must be unique and it can have alpha numeric

characters.

**Network Description:** Provides a brief description of the network.

Click **"Save Network"** to save and create the network.

#### 2.3 Adding Groups

- 1. Click on Groups or navigate to Configuration >> Groups
- 2. Click on Add Group d enter the given fields.

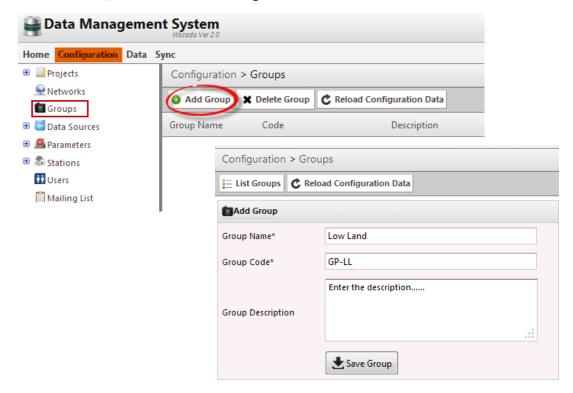

**Group Name:** Group name can be anything it's another way if classification of

station. So, you can classify your group on the basis station attributes of common or physical location or basins (like high land, low land, SYNOP, etc.) whatever suits your requirement. Group name must be unique. For hydrological station you can create groups according to basin, for meteorological station you

can create group according to altitude.

**Group Code:** Group code must be unique and can contain alpha numeric

characters.

**Group Description:** Briefly describe group name though it's not mandatory but

recommended.

Click "Save Group"

To view your saved groups click on **Groups** link in a tree view.

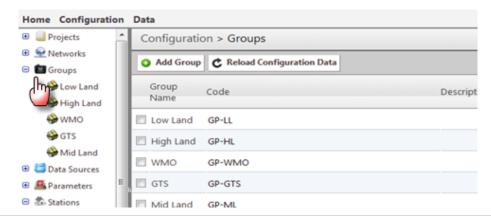

#### 2.4 Adding Parameter Template

Click Parameters or navigate to **Configuration** >> **Parameters**. A list of pre-defined parameters will be listed on a right pane.

Click "Add Parameter" to add a new parameter.

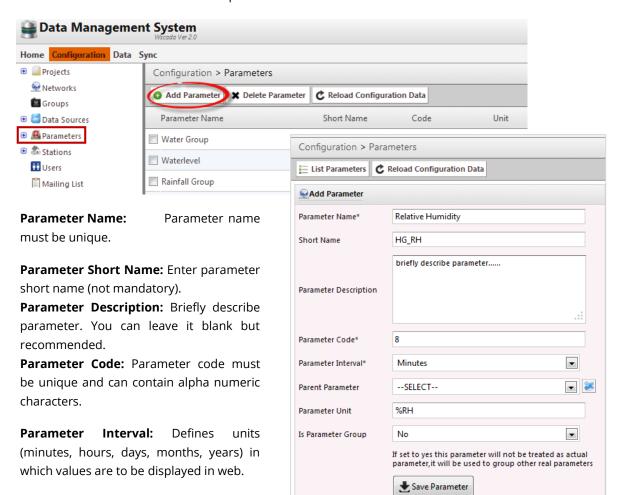

**Parameter Unit:** Indicates unit of measurement for the parameter.

Specifies

the

**Is Parameter Group:** If **Yes** is selected, it will not be treated as the actual parameter, rather as a group with set of real parameters.

Parameter:

parameter is derived.

parameter from which the current

In the figure alongside, parameter "Water Group" is not an actual parameter, it is used to group other real parameter like Waterlevel, Daily Water Level – Minimum, Daily Waterlevel – Maximum.

Click "Save Parameter".

Parent

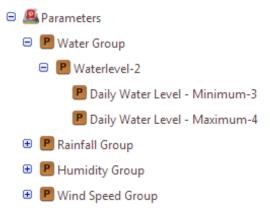

Data Management System

To View saved parameter click on list parameter or click on parameter.

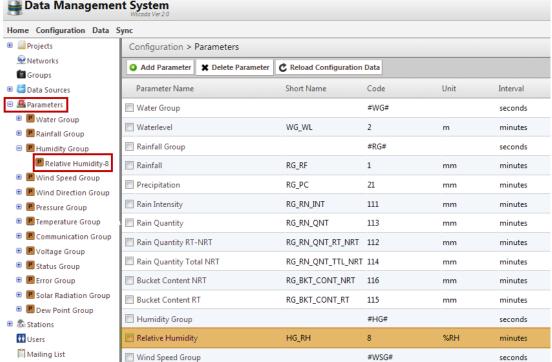

#### 2.5 Adding Station

- Click Stations on left panel or navigate through **Configuration** >> **Stations**.
- Click "Add Station"

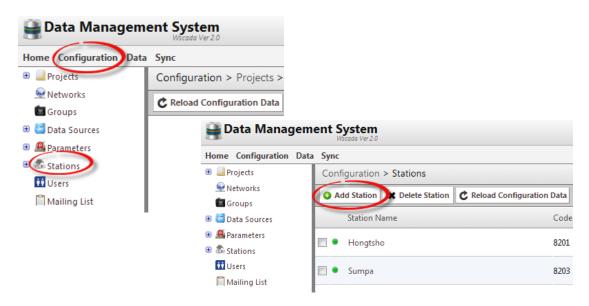

**Station Name:** Enter station name, it must be unique.

**Station Code:** It must be unique and can contain alpha numeric characters.

**Installation Date:** Date when station was setup.

**Status:** Current status of the station. If it's in operation select "*Active*" else "*Inactive*".

**Active Date:** If Status is "Active", provide date from when it came into operation. If "Inactive", provide date from which station became inactive.

**Visibility:** Indicates whether station is to be made visible publicly or limited to certain groups.

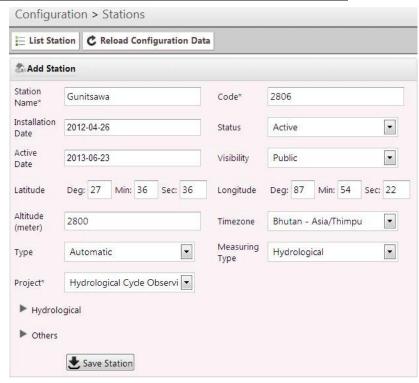

Latitude/Longitude/Altitude: Provide stations latitude, longitude and altitude.

**Time Zone:** Time zone should be same as it is in the field device installed in the station.

**Type:** Select station type – *Automatic, Manned, Automatic* + *Manned*.

**Measuring Type:** This means type of data this station will provide. If it measures "Water level" measuring type will be "Hydrological". If it measures weather parameters measuring type will be "Climatology" and so on.

| <b>Project:</b> Select Project Name.                                                                                               | ▼ Others                       |  |  |
|----------------------------------------------------------------------------------------------------|--------------------------------|--|--|
| Other meta data of the station viz. contact person, number, address, accessibility and landmark can be entered under <b>Others</b> | Contact Person Number  Address |  |  |
| If <b>Hydrological</b> is selected for <b>Measuring Type</b> then provide the following additional information.                    | Accessibility  Landmark        |  |  |
| ▼ Hydrological  Basin Name  Catchment area (meter)  River name                                                                     | Save Station                   |  |  |

If saving is successful, you will be redirected to an interface as shown below where further information for station can be provided.

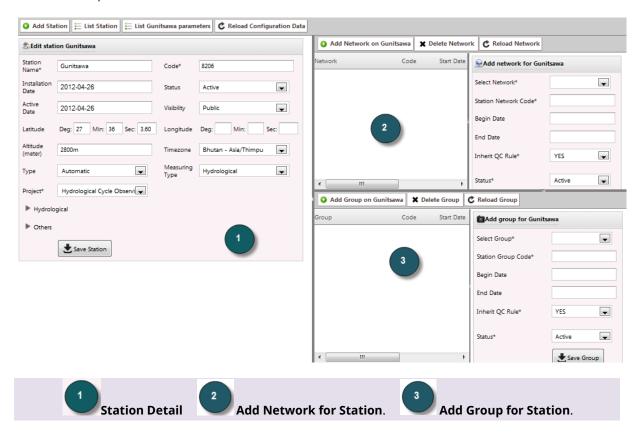

#### 2.5.1 Defining Station Network

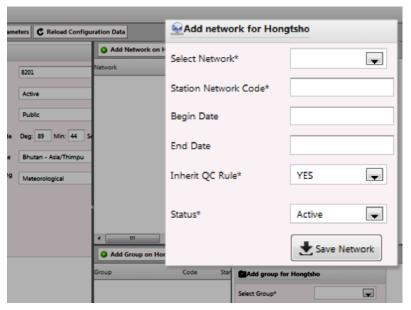

"Active" else "Inactive".

Click Save Network to save.

**Select Network:** Select Network name from a list.

**Provide Network Code:** Add code which must be unique and can contain alpha numeric characters.

**Begin/End Date:** Enter network begin and end date. These fields are not mandatory, you can leave it blank.

**Inherit QC Rule:** Select "YES" or "NO" for QC rule.

**Status:** Current status of a network. If it's in operation, select

# 2.5.2 Defining Station Group

Provide group for the station that you are currently working. Station can belong to multiple groups.

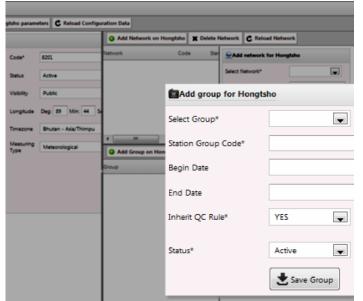

**Select Groups:** Select station group from the list.

**Station Group Code:** Provide station group code. It must be unique and can have alpha numeric characters.

**Begin/End Date:** Add begin and end date for group. *These fields are not mandatory.* 

**Inherit QC Rules:** Indicates whether to inherit rules defined for selected group to station under consideration.

**Status:** Select group status, if the group is in operation select "*Active*" else "*Inactive*".

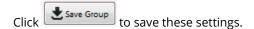

#### 2.5.3 Viewing Station

To view saved station, click on station name from hierarchical arrangement on the left panel.

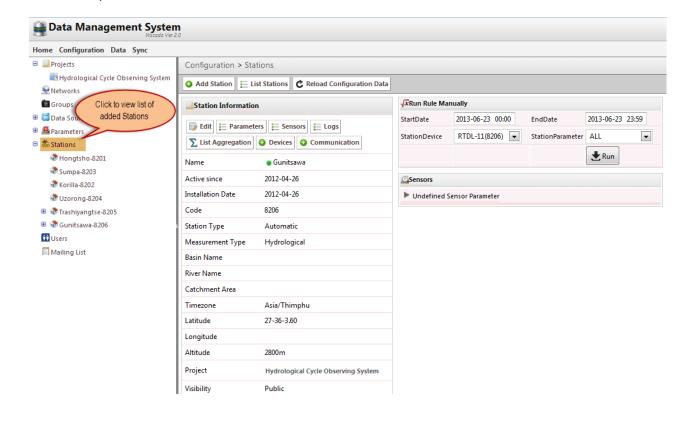

#### 3 Adding Sensor

To add sensor, select **Station** on which you want to add sensor and then click on

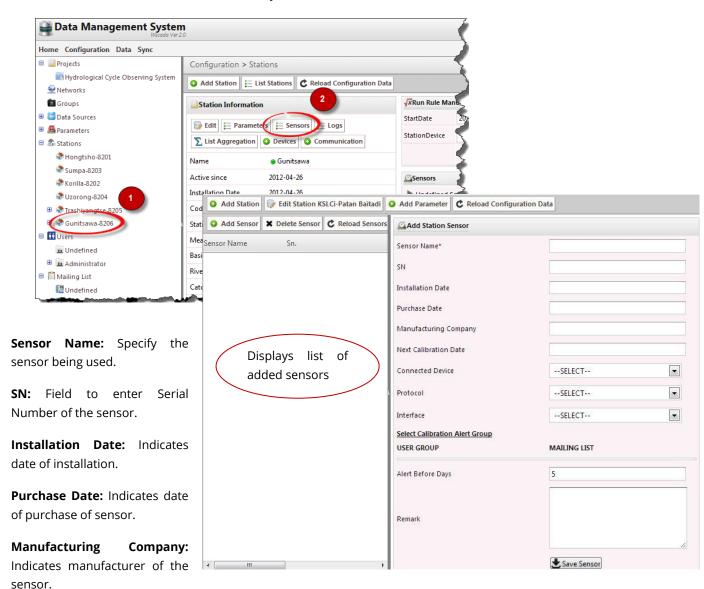

**Next Calibration Date:** Indicates the date when the sensor is to be calibrated. Notification is sent through

email to various groups before the date set as Alert Before Days.

Connected Device: Indicates device to which sensor is connected e.g. data logger from specific

manufacturer.

**Protocol:** Communication protocol between sensor and device (data logger).

**Interface:** Indicates the type of interface sensor uses to communicate with the data logger.

### 4 Adding device

To add device, select **Station** and then click on

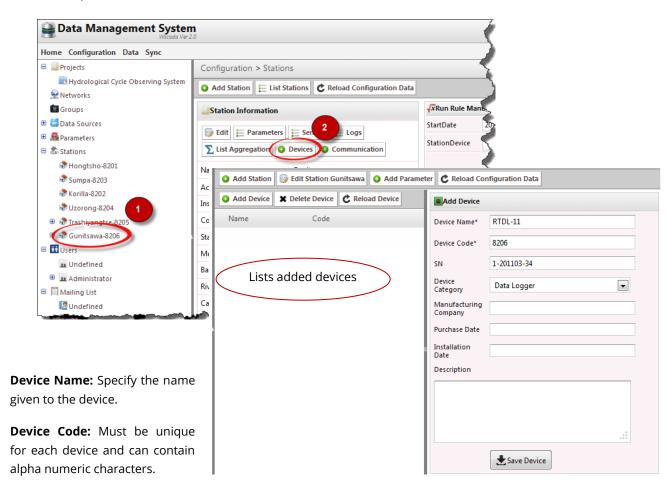

**SN:** Specifies the serial number of the device.

**Device Category:** Specifies the type of device.

**Note:** For "Device Category" as "Data logger", Device Code must exist in order to map the station with data being sent by the data logger and must match with the one set to data logger.

**Manufacturing Company:** Specifies the manufacturer of the device.

**Purchase Date:** Indicates the purchase date of installation of the device.

**Description:** Field to enter description related to the device.

#### 5 Adding Communication

Communication here indicates means by which data logger transmits data to central server that can be through modem, manual SMS, manual form, etc.

- 1. Select **Station** to add communication parameters.
- 2. Click Communication.

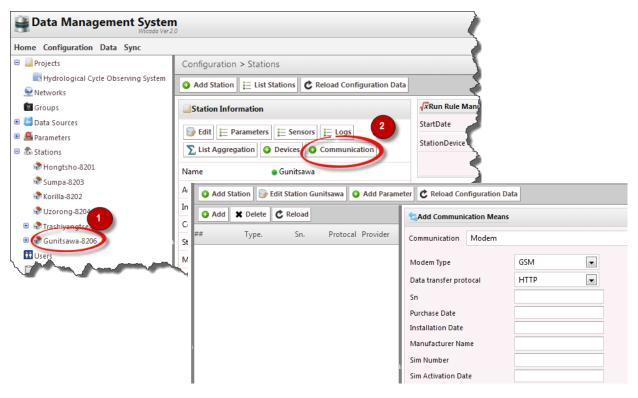

**Communication:** It indicates the type of means used by data logger to transmit data. Different means of communication are:

- i) Modem
- ii) Acquisition Script
- iii) Manual SMS
- iv) Manual Form Entry
- i) If **Modem** is selected given interface is displayed

**Modem Type:** GSM, CDMA, Iridium.

**Data Transfer Protocol:** It indicates the type of protocol used by the modem to communicate with the server.

E.g. GSM and CDMA use HTTP whereas Iridium uses SBD.

Enter the SN, Purchase Date, Installation Date, Manufacturer Name, Sim Number, Sim Activation Date, Network Provider and Remarks.

Click "Save"

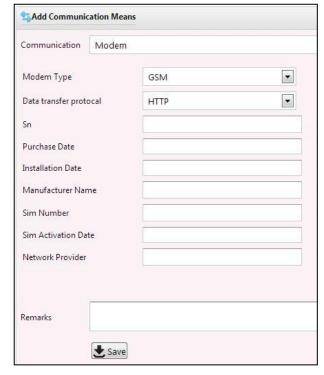

 ii) If "Acquisition Script" is selected, you will have to provide the Source Domain through which data is being received.

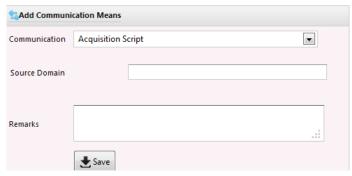

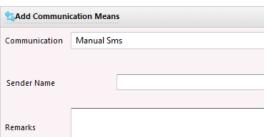

iii) If "Manual SMS" is selected, then provide the Sender Name.

iv) If "Manual Form Entry" is selected, then provide "Feeder Name" who is responsible for entering data to the system.

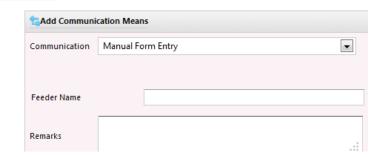

#### 6 Adding Parameter

- 1. Select Station for which you want to add a parameter.
- 2. Click on Parameters

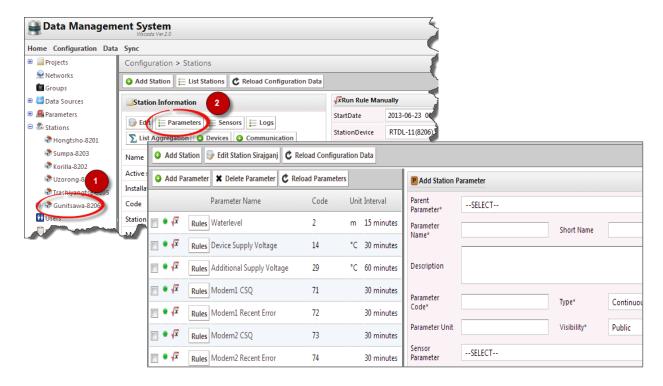

**Parent Parameter:** Select from the list of parameters. These are predefined parameter list that were added earlier in **Section 2.4**.

Selection of any parameter, auto fills most of the fields.

Default values can be modified as per the requirement.

Also, a new parameter can be created instead of selecting from the list. You can toggle between selecting parameter from a list and creating a

new one by clicking on

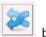

button

**Parameter Name:** You can change name of parameter but the parameter name should not match parent parameter name.

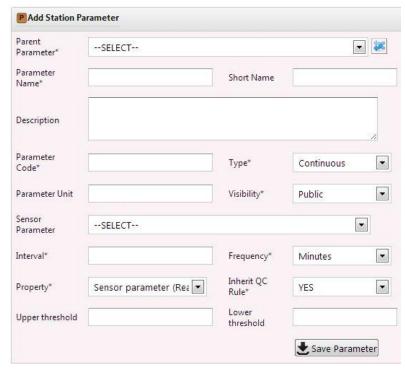

Parameter Code: Must be unique and can contain alpha numeric characters.

Type: Indicates type of data – Continuous or Accumulated.

**Parameter Unit:** Unit of measurement of the parameter.

**Visibility:** Indicates whether to make parameter visible publicly or to certain group. **Sensor Parameter:** Select the sensor name providing this parameter. **E.g.** Water level is

given by Rader Level Sensor.

**Interval & Frequency:** Indicates interval of display of parameter.

**Property:** Indicates whether the parameter provides real time data or aggregated

data.

**Inherit QC Rule:** Indicates whether to inherit QC rule applied to that particular parameter.

**Upper Threshold:** Provides upper threshold for the parameter. **Lower Threshold:** Provides upper threshold for the parameter.

Click "Save Parameter" to save above station parameter.

# 7 User Management and Access Control

Users are grouped in category. A single user must have at least one category.

# 7.1 Adding User Group (User Category)

Click on Users in a tree view or navigate to **Configurations** >> **Users**.

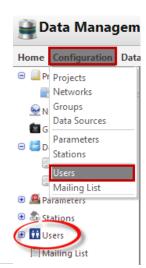

An interface with list of groups and user groups will be displayed.

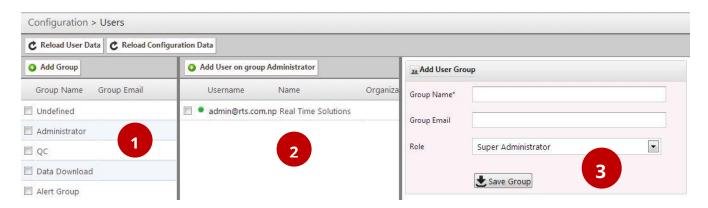

- First Pane (1) lists all groups that were created.
- Second Pane (2) lists users in a particular group.
- Third Panel (3) displays form for adding a group and a user.

#### 7.2 Adding Group

- 1. To add a new group click on •• Add Group displayed in first panel.
- 2. Form for adding a new group will be in third panel.
- 3. Click Save Group to save.

#### 7.3 Adding User to Groups

- 1. Select Group Name for which you want to add user.
- 2. Click on O Add User on group QC
- 3. Fill the form to add user in a group.
- 4. Click Save User to save.

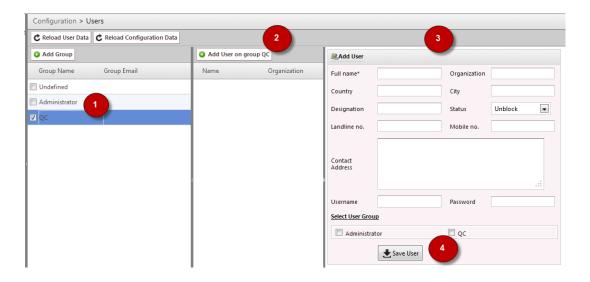

#### 8 Development of Quality Control Procedure

This section familiarizes with data quality control process and how to apply quality rules on data from station. This section will enable one to design quality control to validate data from field devices i.e., by applying rules. Rules can be simple mathematical operation and /or user defined function based on time and data.

Note: Rules can be applied to individual parameter(s), network and groups.

There are 4 types of rules can be applied to each parameter - Limit Check, Step Check, Constant Check, and Parameter Cross Check.

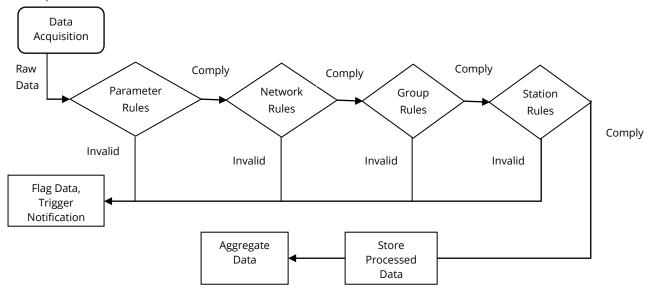

#### 8.1 Adding LIMIT CHECK to a parameter (Parameter Rule)

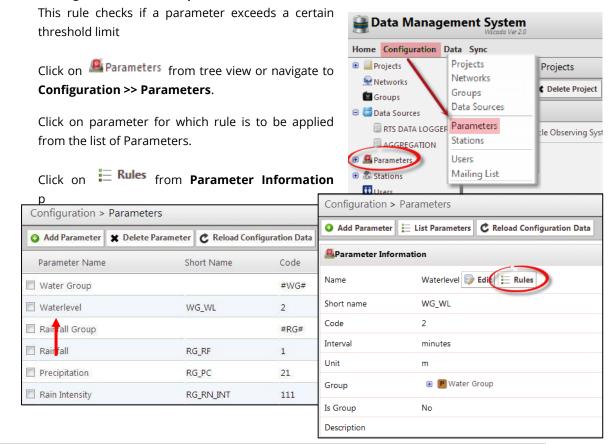

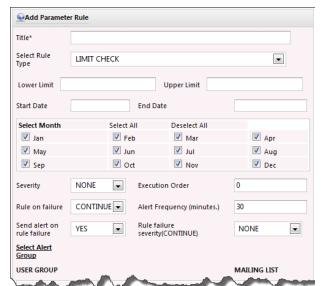

Let's take an example to define Limit check where temperature must be between 5 to 30°C.

#### Select Rule Type as "LIMIT CHECK".

Provide **Lower Limit** and **Upper Limit** (must be numeric value): Check the lower and upper thresholds for a parameter.

Select **Start** and **End** date.

**Select Month:** The applied rule will be executed for selected months only. **For e.g.** if you select Jan and Feb, rules will be executed for these months only.

Severity: If the value that DMS receives for this

parameter exceeds the limit than it will be flagged as the severity you select.

**NONE:** Indicates there is no error in value.

**ERROR:** Indicates value as Error and such value will not be visible in public domain.

**SUSPICIOUS:** Value is flagged as suspicious but is still visible in public domain.

Rules on Failure: Indicates what action is to be taken if data is not available for this rule to execute.

If "Continue" is selected, this rule will execute with severity as selected in "Rule failure severity (Continue)".

If "Halt" is selected, this rule will halt and further rule execution is seized.

**Execution Order:** Indicates priority of the rule execution if the parameter has more than one rule applied.. 0 means higher priority, larger the numbers lower the priority.

**Select Alert Group:** Sends an alert through E-mail to selected group whenever the applied rule fails. Provide the subject and message of the alert (email).

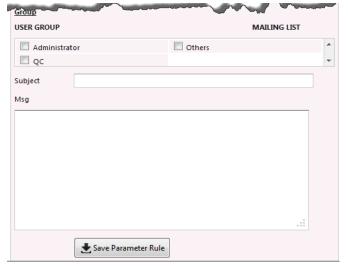

**Alert Frequency:** Indicates time after which next alert is to be generated. It must be a numeric value.

#### Click "Save Parameter Rule".

The applied rule is displayed on left panel of list of parameters.

#### 8.2 Adding STEP CHECK to a Parameter (Parameter Rule)

This rule verifies whether the rate of change of instantaneous value is within a limit or not.

Let's take an example where two consecutive temperature value differences cannot be more than 0.3  $^{\circ}\text{C}$ 

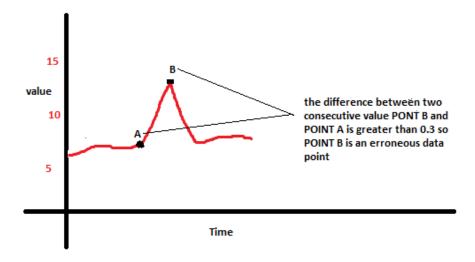

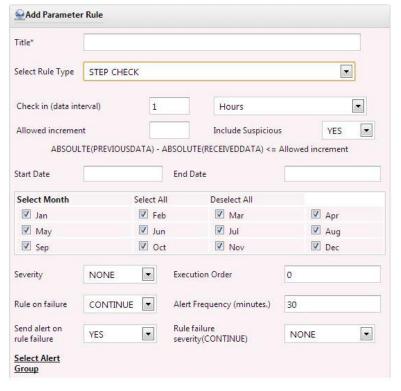

Insert **Title** for the rule to be applied.

**Select Rule Type** as "STEP CHECK".

**Increment:** It indicates the maximum amount of deviation allowed between two consecutive values. It must be a numeric value.

#### **Include Suspicious:**

Enter "Start Date" and "End Date" for which the rule is applicable.

**Select Month:** This rule will be executed for selected month only. E.g. If Jan and Feb are selected, then the rules

will be applicable only for these two months.

**Rule on Failure:** It indicates action to be taken If no data is available for this rule to execute.

If "Continue" is selected, this will execute with the severity as selected in "Rule failure severity (Continue)".

If "Halt" is selected, this rule will halt and further rule execution is seized.

**Severity: Step Check** checks if two consecutive values received for a parameter from a station do not deviate much. To perform the step check the system requires two

parameter values – values that we received (value that needs to be checked) and the previous value (value that has already been checked and stored). If the difference between these two values is greater than the increment you provided the value will be flagged as the severity you select. Severity "NONE" denotes there is no error in the value. Severity "ERROR" denotes error in the value and this value will not be visible in public domain. If "SUSPICIOUS" is selected, this value is flagged as suspicious but will still be visible in public domain.

**Execution Order:** Indicates priority of rule execution if more than one rule is applied to a parameter. 0 means higher priority, larger the numbers lower the priority.

**Select Alert Group:** Generates an alert (email) whenever the rule applied to a parameter fails. Provide subject and message to generate as alert.

**Alert Frequency:** Indicates time for generation of next alert. It must be a numeric value.

Click "Save Parameter Rule" to apply the set rule to the parameter.

8.3 Adding CONSTANT CHECK to a parameter

Let's take an example where temperature cannot be same for a period of time.

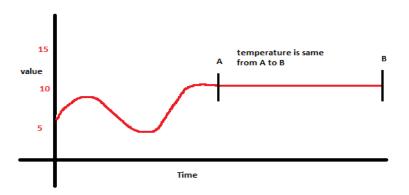

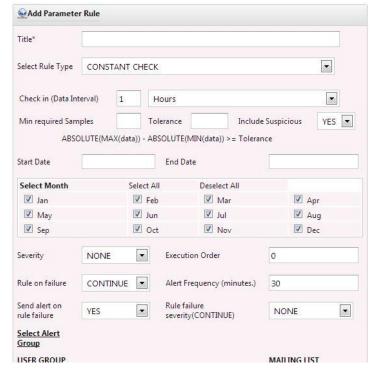

Add **Title** for the rule.

**Select Rule Type** as "CONSTANT CHECK".

**Check in (Data Interval):** Indicates time duration of which data is to be constant checked.

For example: If 1 Hours is entered, QC will apply rules to past 1 hour data for constant check.

Min required Samples: Indicates required number of samples within selected time interval in Check in (Data Interval)

**Tolerance:** Tolerance must be greater than the difference between maximum value and minimum value amongst data selected within the

selected time duration.

**Include Suspicious**: Indicates whether to include suspicious data among sample data to apply constant check

Other fields are similar to those rules described above.

Here, checks if the value being received for a parameter is changing. To perform the constant check, the system requires value that we just received (that needs to be checked) and the precious values (values that has already been check and stored), number of previous value required is determined by no. of samples. The system will calculate the absolute mean from the no. of samples. If the difference between these two values (calculated mean value and received value) is greater than the tolerance you provided the value will be flagged as the severity you selected. If you select "NONE", it means there is no error in the value, if "ERROR" it means error and this value will not be visible in public domain, if "SUSPICIOUS" this value is flagged as suspicious but it's still visible in public domain.

Now click Save Group Rule . If saving is succ

If saving is successful you will see the rule on left pane.

# 8.4 Applying rules to Networks and Groups

As stated, rules can be applied to networks and groups too.

On the left panel, click Networks or Groups

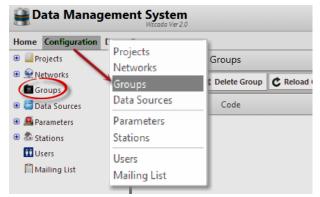

A list of networks or groups is listed. Click on a network or group name to which rule is to be applied.

Next, click on **Rules** link (see an image below).

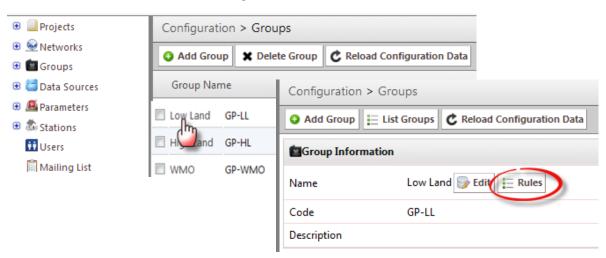

An interface is diplayed with list of applied rule on left (1) and a form to add rule on the right (2) with "Add Network Rule" or "Add Group Rule"

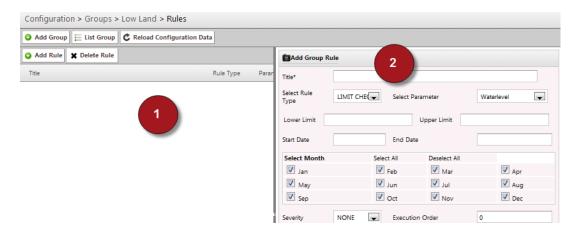

Steps for applying different rules – LIMIT CHECK, STEP CHECK and CONSTANT CHECK have already been described. Here, parameter for which rule is to be applied has to be selected under "Select Parameter".

#### 9 Data Aggregation

To apply data aggregation on any data:

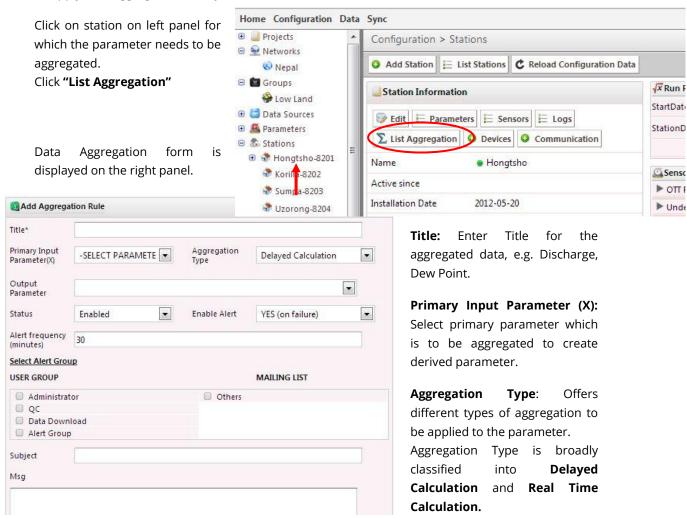

It will be discussed at the end of the topic.

**Output Parameter**: Indicates the parameter formed after aggregation.

**Status**: Indicates whether to enable or disable the aggregation.

**Enable Alerts**: Indicates whether to enable alert if aggregation fails or generate alert on every aggregation. Alert is sent to the selected group at certain interval defines at **Alert Frequency** (minutes).

#### 9.1 Aggregation Type:

Aggregation type can be broadly classified into:

i) Delayed Calculation: Applies aggregation to a set of data (data within an hour, day, week, month or year) to create hourly, daily, weekly, monthly, or yearly value.

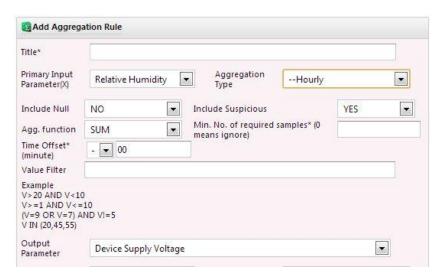

New fields are generated if any of the Delayed Calculation Aggregation Type is selected.

**Include Null/Suspicious:** Indicates whether to include null/suspicious values in data aggregation.

**Agg. Function:** Indicates the type of aggregation (Sum, minimum, maximum, average or count) to apply on data. Number of data for which aggregation is to be applied is entered in **Min. No. of required samples**.

**Time Offset:** Includes data that lies within the time offset defined.

**Value Filter:** Indicates what data to filter so that no aggregation is applied on it. Data is defined as a formula/rule.

**ii) Real Time Calculation:** Applies aggregation to real time data. This aggregation can be applied to interpolate data.

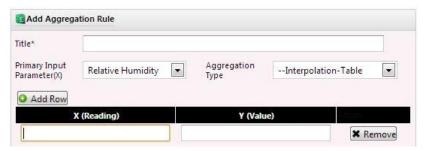

#### 10 Data Visualization

There are three types of data visualization available – *Raw Data*, *Processed Date* and *Latest Data*.

**Raw Data:** Displays all the data received from field device. Data Management System Data > Raw Log Home Configuration Data Sync Timezone Bangaladesh - ▼ Start-Date 2013-05-22 End-Date 2013-05-22 Flag SHOW AL ▼ PageSize Project Raw Data Displaying records 1-250 of 1089 Processed Data Plydrological Cy #1 2 3 4 5 Latest Data Device Time (Station timezone) Reading Created Feed/Edit Data 666597 8303 (Lalon Shah Bridge) 21 (Precipitation) 2013-05-22 11:25:00 0 2013-05-22 0 666598 8302 (Sirajganji) 21 (Precipitation) 2013-05-22 11:25:00 0 2013-05-22 0 Data Upload 8303 (Lalon Shah Bridge) 666595 2013-05-22 11:20:00 2013-05-22 0 21 (Precipitation) 2013-05-22 11:20:00 0 2013-05-22 05:24:31 2013-03-22 03:20:32 KIS DAIN LUGGER 666596 8302 (Sirajganj) 21 (Precipitation) 21 (Precipitation) 666592 8303 (Lalon Shah Bridge) 2013-05-22 11:15:00 0 2013-05-22 05:16:51 2013-05-22 05:18:52 RTS DATA LOGGER 2013-05-22 11:15:00 5.727 2013-05-22 05:16:51 2013-05-22 05:18:52 RTS DATA LOGGER 666591 8303 (Lalon Shah Bridge) 2 (Waterlevel)

**Time zone:** displays the country.

Start and End Date: indicates duration between which data is to be viewed.

#### Flag:

• Show All: Displays all available data.

• **Not Found:** Lists every data which are not mapped to the station (here mapping means in terms of Device Code and Parameter Code).

• **Paused:** Lists data that has been stopped for procession due to error in rule execution.

Retry: Lists all data points that has been processed more than 10 times.

• **Processed:** Displays all processed data that has been passed through QC rules.

• Unprocessed: Displays unprocessed data.

**Processed Data:** Displays all processed data that passed through QC rule.

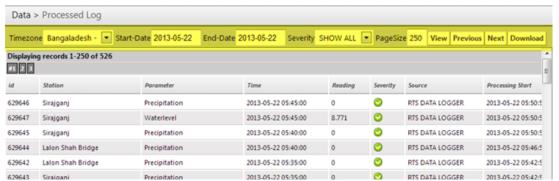

**Severity:** Allows selecting from the list to display only those data that has been flagged as **OK**, **SUSPICIOUS** or **ERROR**.

**Latest Data:** Display recent data received in the server.

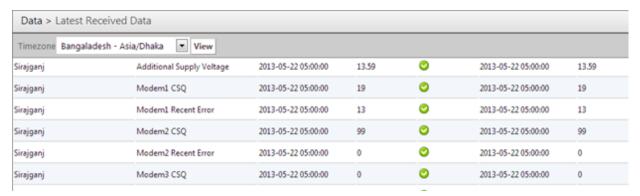

### **Feed/Edit Data:** Helps to manually feed and edit data.

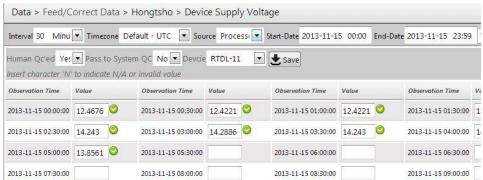

#### Data Upload: Helps manually uploading data.

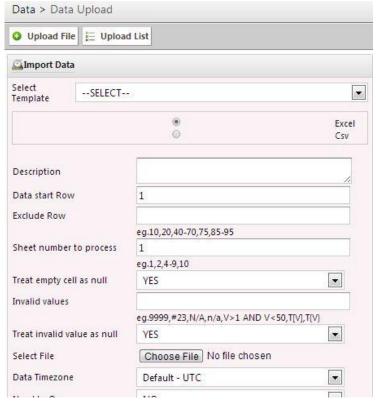

**Select Template:** You can select the template if it has been created already. If "No", create one by filling the below fields.

Select file type as **Excel** or **Csv** which needs to be uploaded.

**Data start row:** Indicates start row number of the file which is to be uploaded

**Exclude row:** Indicates rows to be excluded.

**Sheet number to process:** Specifies total number of sheets in your file which needs to be processed.

**Treat empty cell as null**: Indicates whether to treat empty cell in the file as null or not.

**Invalid values:** Specifies types of value to treat as invalid.

**Treat invalid value as null**: Indicates whether to treat invalid value as null or not.

**Select File:** Browse for the file to be uploaded.

Data Timezone: Specifies timezone of data in the file.

**Need to QC:** Indicates whether to apply QC on data or not.

**Human Processed**: Indicates whether data of the file is human processed or not.

Data Source: Indicates source of data

**Select Station:** Indicates station of which the data is.

**No. of columns:** Indicates total number of columns in the file. According to the number of columns entered, fields for column number and corresponding value are generated.

Click "Verify".

This entry is saved as a template. Next time, this template can be selected from **"Select Template"**.

# D Content Management System (CMS)

Content Management System (CMS) is a web based application that provides a Graphical User Interface (GUI). This section familiarizes with several server tools associated with content management system that helps one to manage content for the website.

#### 1 Login

Login into the CMS admin page with the link and credentials provided by RTS.

### 2 CMS Dashboard

The first page that you see after a successful login is a dashboard. Dashboard is an interface which displays all the possible links needed for an effective website.

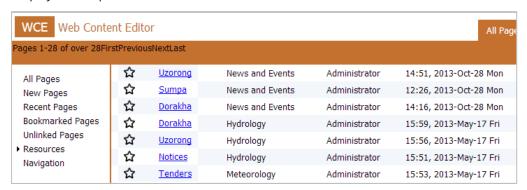

The right pane on the page list all the new pages created, booked marked pages, recent pages, etc. The left pane displays the list of all the pages.

| Web Content Editor Dashboard |                                                                                                    |  |  |
|------------------------------|----------------------------------------------------------------------------------------------------|--|--|
| All Pages                    | Displays the list of all the pages. You can bookmark the page by clicking on the $\stackrel{\bigstar}{\wp}$ icon.                                          |  |  |
| New Pages                    | Displays the list of all the newly created pages.                                                                                                    |  |  |
| Recent Pages                 | Displays the list of recently visited pages. It lists the details of who visited the certain page and at what date and time.                               |  |  |
| Bookmarked Pages             | Displays the list of pages that were bookmarked in All Pages.                                                                                              |  |  |
| Unlinked Pages               |                                                                                                    |  |  |
| Resources                    | List outs all the files that were uploaded using the Image gallery or Resources Panel. You can edit or delete any uploaded files form this Resources page. |  |  |
| Navigation                   | Navigation is a link using which you will create and design page.                                                                                          |  |  |

### 3 Create New Page

To create a new page, click on *Navigation* link on the right pane.

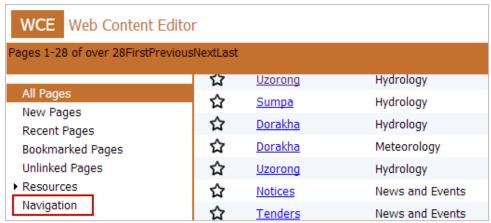

Navigation link will display a list of all the navigations created previously.

### To create a new page -

1. Click on the link where you want to create a new page. A tool box appears with an option to create and edit page, delete, refresh and access control.

2. Click on Insert new navigation below tool to create a new link or click on Insert new child navigation

tool to create child navigation.

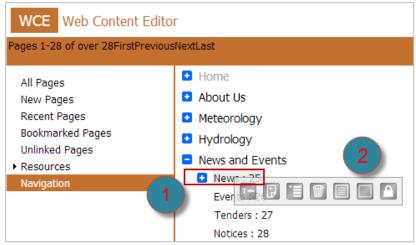

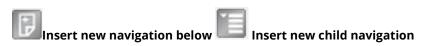

Let's for instance, create a new child page with a name Career in News and Events. So, click on News and Events and then click on *Insert new child navigation* button.

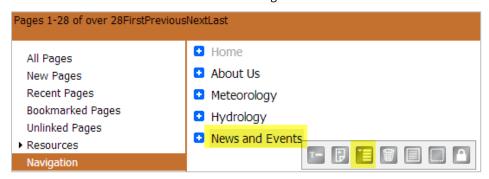

A navigation dialog box appears where we are to provide the page information.

| Navigation    |                                                                                                    |
|---------------|----------------------------------------------------------------------------------------------------|
| Title:        | Career                                                                                                    |
| Banner:       | Choose File No file chosen                                                                                                    |
| State:        | Protected                                                                                                    |
|               | ✓ Visible                                                                                                    |
| Link To:      | Not linked to any page ▼                                                                                                    |
| User Code:    | Career                                                                                                    |
| External URL: |                                                                                                    |
| q=20          | fix the url with '>' to open on a new window. Ex: >/?<br>084. Link outside of icimod.org domain will always oper<br>new window) |
| Sa            | ive                                                                                                    |

**Title**: Enter the title/name of a page to appear.

**Banner:** Choose a banner to display.

**State:** Select the state which can either be Protected or Visible or both. Make sure to select the state as visible else the navigation will not be displayed.

**Link To:** Select a page from dropdown menu if you want to link to any specific page else select "Not linked to any page".

**User Code:** Add user code.

**External URL:** Enter the external URL link if you want to redirect a link to any outside domain. The link should be prefixed with ">" sign.

After you are done with adding information's for the page, click on Save button.

| Tools Description |                                                                                                    |  |
|-------------------|----------------------------------------------------------------------------------------------------|--|
| <b>r</b> -        | Edit Tool: Clicking on this tool will enable you to edit page setting.                                                                      |  |
| P                 | Insert new navigation below: Clicking on this tool will enable you to add new navigation/page. The page created will be a main page.        |  |
|                   | Insert new child navigation: Clicking on this tool will enable you to add a child page. The page created will be a child page of main page. |  |
| <b>(III)</b>      | Remove navigation: Click to remove navigation.                                                                                              |  |
|                   | Edit Page: Clicking on this tool will redirect you to page where you can edit the select page content.                                      |  |
|                   | Refresh: Clicking on this will refresh the navigation page.                                                                                 |  |
| Δ                 | Access Control: Using this tool you can set access permission for a page.                                                                   |  |

### 4 Adding Page Content

To add content in a created page, follow the following steps:

- 1. Click on **Navigation** link on the left panel.
- From the list of pages that appears click a page for which you want to add/edit its content.
- 3. From tools that appear, click on Edit Page tool.

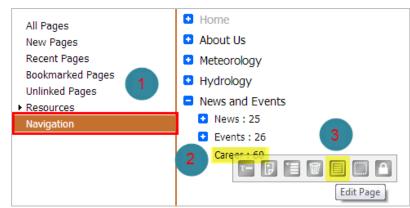

- 4. Clicking on the Edit Page tool will redirect you to Page Option where you can add your page content.
- 5. Click on the page content area and add page content.

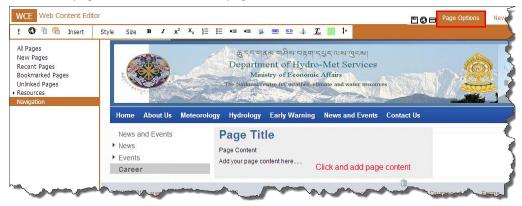

**Note**: Make sure to save and publish any changes that you have made in a page.

### 5 Page Formatting

You can add various components and formatting tools to your page content by using the tool bar at the top.

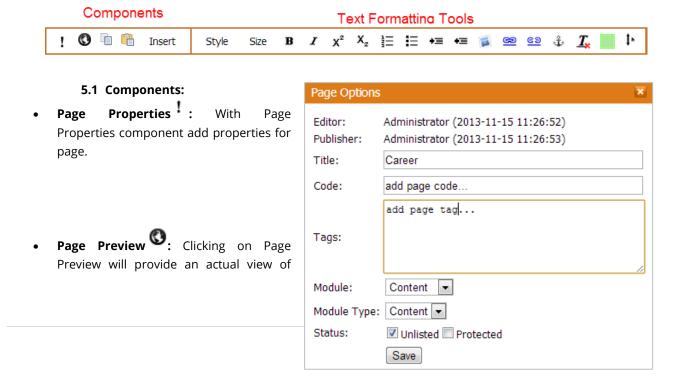

how the page would look like be publishing.

Choose File No file chosen

- **Copy Components** : This enables you to copy all the component of an existing page.
- Paste Components : This enables you paste the copied components to a new page.
- **Insert Components** Insert: You can add various components such as text, image, navigation, etc., to a page. The various page components are described below
  - **a. Container:** To add a new container for a page, click on Insert Component > Containers.
  - **b. Text:** To insert a new text area on a page, navigate to Insert Components > Text. This will insert a text area on a page.

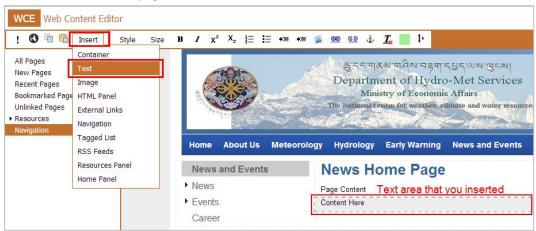

**Note:** Make sure to save and publish any changes that you have made in a page.

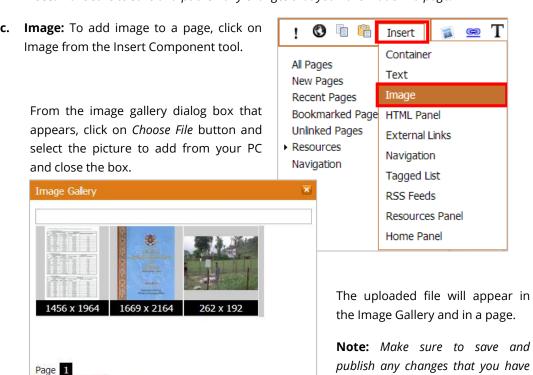

made in a page.

d. HTML Panel: If you are to add any video file on a page, use HTML Panel. Select the area to insert HTML Panel and then click on *Insert Components > HTML Panel*.

In the **YouTube Browser** dialog box that appear, paste the embed code of a video and click OK button.

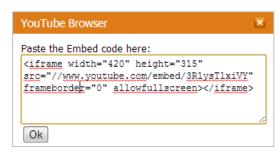

**Note:** Make sure to save and publish any changes that you have made in a page.

- **e. External Links:** External Link enables you to link to any other external link. To add external link to a page,
  - i. Click and select the area where you want to add the External link.
  - **ii.** Navigate to External Link from Insert Component tool. A link box will appear on a page.
  - **iii.** Next, click on Text tool from the tool bar and set the title, description and style for an external link box.

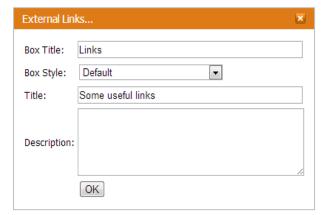

Box Title: Add box title

**Box Style:** Select box style from drop-down box.

**Title:** Add title for the links if any else leave it blank

**Description:** Add description for the links if any else leave it blank.

Click **OK**.

iv. Click on Add Link tool from the tool bar that appears for External Links and add link.

Add a link

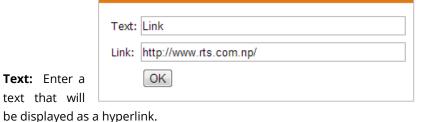

- **Link**: Enter a link (URL) to which to redirect when it is clicked.
- Click **OK** button after you are done.

The link that you just added will appear in an External Link box.

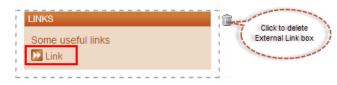

v. In order to delete any link, click on Remove Links from the External Link tool bar.

**vi.** Select the link you want to delete and click **OK** button.

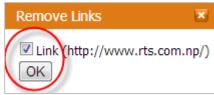

**vii.** You also have an option to rearrange the link. To rearrange the link, click on the link you want to rearrange and then click on **Move Up** or **Move Down** button to

from the box that appears.

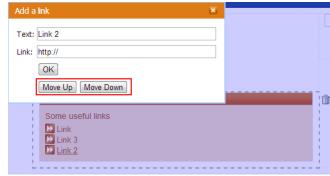

**Note:** Make sure to save and publish any changes that you have made in a page.

**f. Navigation:** Navigation enables you to place the navigation on any page position. By default it is displayed on the left side of a page. To position the navigation on the right side of a page, select the area to place it and then click on Navigation for Insert Components. Save and publish the page.

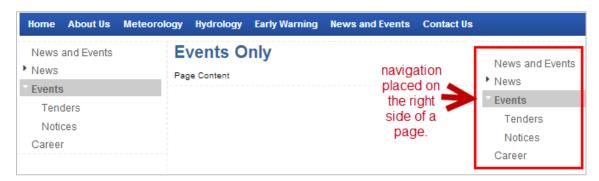

- **g. Tagged List:** Tagged list is for displaying pages that has been tagged same as in the Tagged List. For example, let's create a section for display news.
- i. Select the area to display **Tagged List**. Navigate to *Insert Components > Tagged List*.

**Query:** Add tag to display in

**Title:** Add title for Tagged List.

**Description:** Add description for the tagged lists if any else leave it blank.

Latest News

add description...

Replace empty list...

•

•

•

**Empty List Replacement Html**: Add text to replace the empty spaces if there is no page to display matching with the tag.

**Style:** Select the ordering style for the list of pages to display.

**Class:** Select the class (color) for the list of pages to display.

**Limit:** Limit the number of lists to display in a tagged list.

**Sort By**: Select the displaying

Sort Order: Ascending 
Date Filter: None

Filter Tolerance:

OK

Box

None

Default

order of the list. You can display list either by title, publication date or by expiry date.

Tagged List Properties

Empty List Replacement Html:

Query:

Title:

Style:

Class:

Limit:

Sort By:

Description:

**Sort Order:** Select the sorting order of lists – ascending or descending.

**Date Filter:** Select how lists will be filtered.

**Filter Tolerance**: Limit the number of list to display.

**h. RSS Feed:** To add a RSS Feed on a page, click and select an area on a page to place an RSS Feed box.

 Next click on RSS Feed from Insert Component tool bar.

 Click on Edit tool from the tool bar that appears next to Insert.

• Set the properties for RSS Feed in the RSS Feed Properties dialog box that appears.

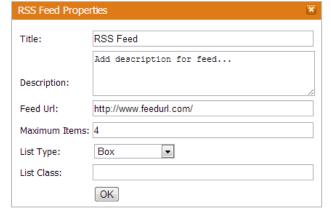

Title: Add title for the RSS Feed.

WCE Web Content Editor

Insert

**(3)** 

**Description:** Add description for RSS Feed if any else leaves it blank.

**Feed URL:** Add feed url to retrieve a feed.

**Maximum Items:** Enter the number of feeds to display at a time.

**List Type:** Select list type to display RSS Feed. It can be either displayed in a box, numbered list or in a bulleted list.

**List Class:** Indicates HTML CSS Class which would be used for styling the output for this Feed Box

**Note:** Make sure to save and publish any changes that you have made in a page.

- i. Resources Panel: You can use Resources panel to upload and share any information.
  - a) Select an area to insert **Resources Panel** on a page and then click on **Insert Component > Resources Panel**.

Resources panel will appear on the selected place to insert it. Next, click on Text tool from the tool bar that appears for Resources Panel and properties for resources panel.

**Main Title:** Add main title for Resource panel. This will appear as a panel name.

**Box Style:** Select box style to display resources.

**Title:** Add title for the resources if any else leave it blank.

**Description:** Add description for the resources else leave it blank.

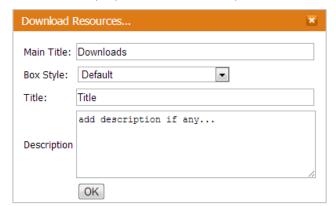

**C**lick OK button to save the added properties.

b) Add resources to a panel by clicking on **Add Items** tool bar.

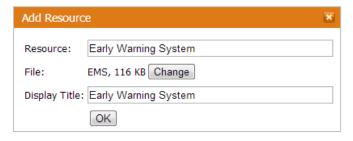

**Resources:** Enter resources name.

**File:** upload a file to add in a resources panel.

**Display Title:** Display title will be same as resources. This title will be displayed as a link in a resources panel.

Click on **OK** button to save the added resources.

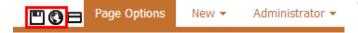

Click on **Save** and then on **Publish** icon.

c) Similarly, click on (Remove Items) to remove any added resources. Select the file to remove and then click **OK** button.

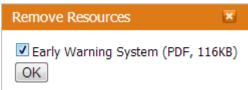

**Note:** Make sure to save and publish any changes that you have made in a page.

# 5.2 Text Formatting Tools

The table below describes the various text formatting tools.

| Tools          | Description                                                                                                    |          |                                    |
|----------------|----------------------------------------------------------------------------------------------------|----------|------------------------------------|
| Style          | Add style to your headings.                                                                                                    |          |                                    |
| Size           | Add font size for page content.                                                                                                    |          |                                    |
| В              | Bold tool enables you to give your text bold appearance.                                                                                                    |          |                                    |
| I              | Italic tool enables you to give your text italic appearance.                                                                                                    |          |                                    |
| X <sup>2</sup> | Superscript tool enables you to position your text slightly higher than the other text on the line. Select the character to superscript and click on superscript tool. |          |                                    |
| X <sub>2</sub> | Subscript tool enables you to position your text slightly lower than the other text on the line. Select the character to subscript and click on subscript tool.        |          |                                    |
| 늴              | Numbered paragraph tool enables you to arrange information's in list in numbers.                                                                                       |          |                                    |
| <b>i</b> ≡     | Bulleted Paragraph tool enables you to arrange information's in list in bullets.                                                                                       |          |                                    |
| <b>♦</b> 国     | Indent tool enables you to add indentation to a paragraph.                                                                                                    |          |                                    |
| <b>≑</b> ≣     | Outdent tool enables you to remove indentation from a paragraph.                                                                                                    |          |                                    |
|                | Insert Image tool enables you to insert image in a text box. Click on Insert Image tool and select an image to insert or upload a new image.                           |          |                                    |
| <b>©</b>       | Insert a link tool enables you Create ink                                                                                                    |          |                                    |
|                | to add link to any external URL or internal pages. It also enables you to create email address as a link.                                                              | Text:    | Type a text to hyperlink           |
|                |                                                                                                    |          | add internal page name to link     |
|                |                                                                                                    |          | add a URL to link                  |
|                |                                                                                                    | © Email: | add email address to link          |
|                |                                                                                                    |          | ✓ Open link in new window       OK |
| <u>©3</u>      | Remove link tool enables you to delete created link from a page. Select the link to delete from dialog box and click OK button.                                        |          |                                    |
| <u>T_</u>      | Clear Formatting tool allows you to clear the formatting that you have applied to any text. Select the text and the click on Clear Formatting tool.                    |          |                                    |
|                | Highlight Tool enables you to highlight the content in a text area.                                                                                                    |          |                                    |
| 1.             | Height Tool enables you to define the height of a text area. The height of a text area is defined in pixels.                                                           |          |                                    |

### 6 Adding News and Events

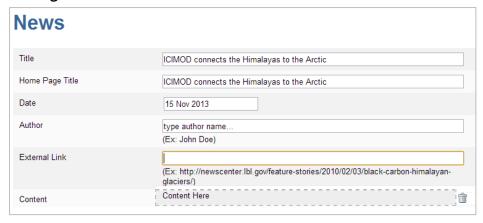

**Title:** Enter the title of news.

Home Page Title: Enter the title of news to display in Home page.

**External Link:** Enter the URL of news to display if it is from any other resource.

**Content:** Add content for news if there is no external link. The content field is same as the

Web content editor page that is for any normal page.

Save and publish the news that is created by clicking on the icons at the top.

The news that is created will be placed first in **News and Events** section and is not visible. Its property needs to be changed to visible to display it on the site.

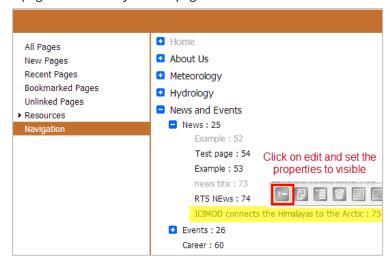

### **Station Info Templates**

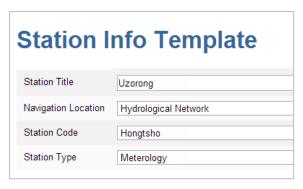

**Station Title:** Enter the station title.

**Navigation Location:** Select the navigation location – *Hydrological Network or Meteorological Network*.

**Station Code:** Select station code from dropdown list.

**Station Type:** Select station type – *Hydrology* 

or Meteorology.

Save and publish the station that is created by clicking on the icons at the top.

The station that is created will be placed on the station type that was selected and is invisible. You will have to change its properties to visible to display it on the site.

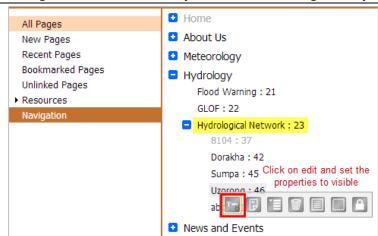

#### 7 Administration

### 7.1 Change Password

To change password for administration, click on Administration > Change password.

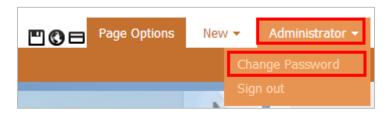

Enter *old password, new password, confirm password* in the Change Password dialog box that appears and click on Change button.

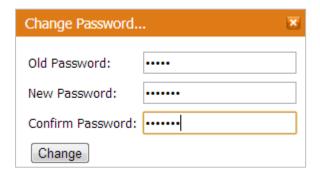

#### 7.2 Sign out

To log off from the DHMS Web Content Editor, navigate to **Administration > Sign out.** 

# Some useful SQL for easy data extraction directly from database

### Station and parameter

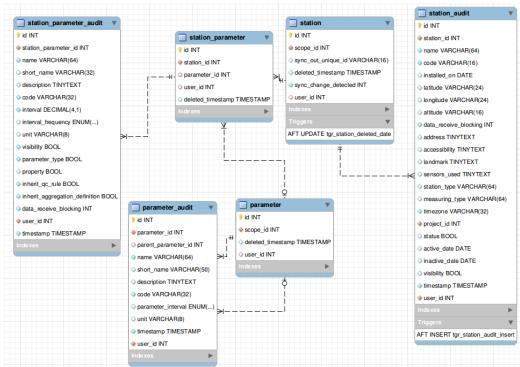

Station information is stored in two tables 'station' and 'station\_audit'. The main purpose of creating two table is to record all the changes, there is no provision of update or deletion. Every time user inserts the station information a new row is added in 'station\_audit' table preserving the previous entry. While fetching the station information, latest record from the 'station\_audit' table is supplied to the user.

#### Code:

```
SELECT s.*,sa.* FROM station as s
INNER JOIN (SELECT max(id) as max_id,station_id FROM station_audit
group by station_id)as saa ON (s.id=saa.station_id)
INNER JOIN station audit as sa ON (saa.max id=sa.id)
```

(Note: same storing principle is followed for 'parameter' and 'station\_parameter')

### Station network and group

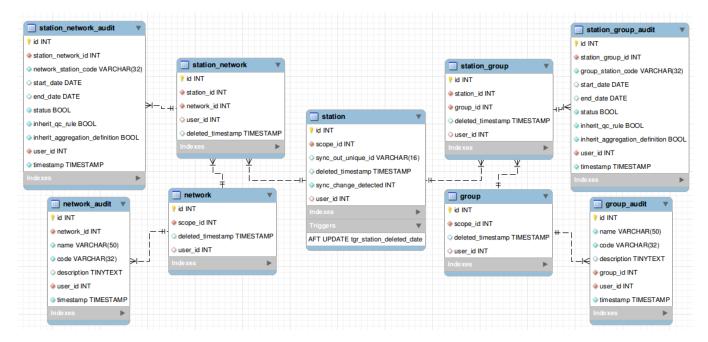

Station network is stored in two tables 'station\_network' and station\_network\_audit'. The main purpose of creating two table is to record all the changes, there is no provision of update or deletion. Every time user inserts the station network information a new row is added in 'station\_network\_audit' table preserving the previous entry. While fetching the station information, latest record from the 'station\_network\_audit' table is supplied to the user. Code:

```
SELECT s.*,sa.* FROM station_network as s
    INNER JOIN (SELECT max(id) as max_id,station_network_id FROM station_network_audit group by station_network_id) as saa ON (s.id=saa.station_network_id)

INNER JOIN station network audit as sa ON (saa.max id=sa.id)
```

(Note: same storing principle is followed for 'network', 'group' and 'station\_group')

## Station device, sensor and communication

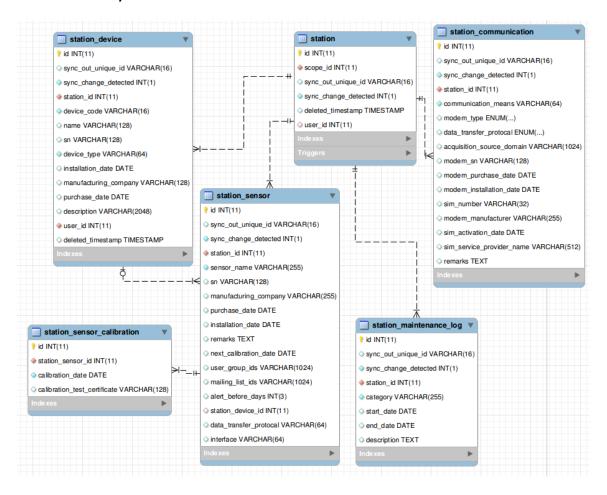

# QC Rule

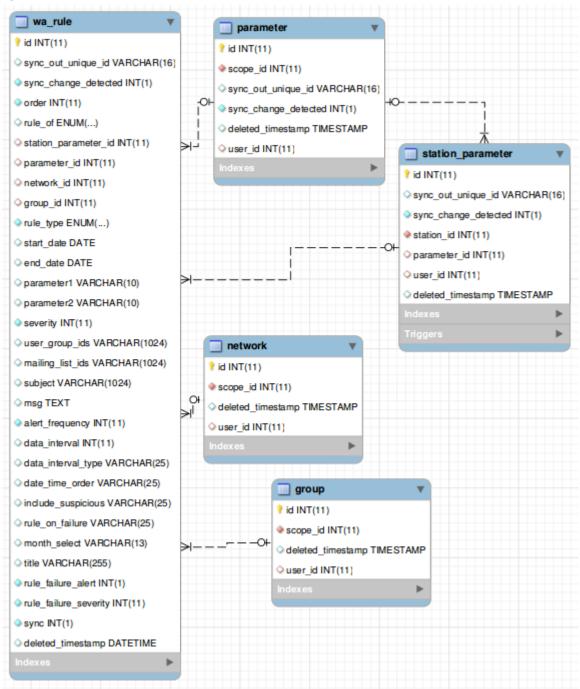

All rules defined will be stored in table `wa\_rule`.Following are the attributes and its use.

sync\_out\_unique\_id : auto generated 16 character length unique id.Generated when rule is created. This id will be used while synchronization of the rule in multiple domain.

- 1. sync\_change\_detected : set to 1 when user update the rule definition. So, that the system knows to sync the changes to other domain if the rule has been synchronized.
- 2. order: rule execution order.
- rule\_of: to whom this rule belongs to (parameter,network,group,station parameter)

- 4. station\_parameter\_id : this field is set to the corresponding station parameter if rule\_of is station\_parameter otherwise this is set to NULL.
- 5. parameter\_id : this field is set to the corresponding parameter(global parameter) if rule\_of is parameter otherwise this is set to NULL.
- network\_id: this field is set to the corresponding network if rule\_of is network otherwise this is set to NULL.
- 7. group\_type: this field is set to the corresponding group if rule\_of is group otherwise this is set to NULL.
- 8. rule\_type: type of rule (limit\_check,step\_check,constant\_check)
- 9. start date: rule execution begin date.
- 10. end\_date : rule expiry date.
- 11. severity: 0 (ok),1 (error),2 (suspicious)
- 12. user group ids: comma separated user group ids
- 13. mailing lis ids: comma separated mailing list ids
- 14. subject : alert subject
- 15. msg: alert body
- 16. alert frequency: numeric (minutes after which next alert will be send)
- 17. rule\_on\_failure : 'halt' or 'continue' .(In case rule fails to run)
- 18. rule\_failure\_severity: only applicable if rule\_on\_failure is continue.0,1 or 2.
- 19. rule failure alert: send alter if rule fails to run.
- 20. month\_select:13 character long.Each character position reflects to the month and character can only be 0 and 1, except first character.1st character will always be #.

example: #100100000000

2st position character is set to 1 means January

5th position character is set to 1 means April

this means rule is application to run only for January and april.

### If rule\_type is `limit\_check`

- 1. parameter1: upper limit
- 2. parameter2 : lower limit
- 3. include\_suspicious: NOT SET/NOT REQUIRED
- 4. data\_interval: NOT SET/NOT REQUIRED
- 5. data\_interval\_type: NOT SET/NOT REQUIRED

### If rule\_type is `step\_check`

- 1. parameter1: Allowed increment.Numeric
- 2. parameter2: NOT SET/NOT REQUIRED
- 3. include\_suspicious: 1 for 'yes',0 for 'no'
- 4. data\_interval: Check in (data interval).Numeric.
- 5. data\_interval\_type: 'hour' or 'minute'

## If rule\_type is `constant\_check`

- 1. parameter1 : Min required samples
- 2. parameter2: tolerance
- 3. include\_suspicious: 1 for 'yes',0 for 'no'
- 4. data interval: Check in (data interval). Numeric.
- 5. data interval type: 'hour' or 'minute'

# Aggregation Rule

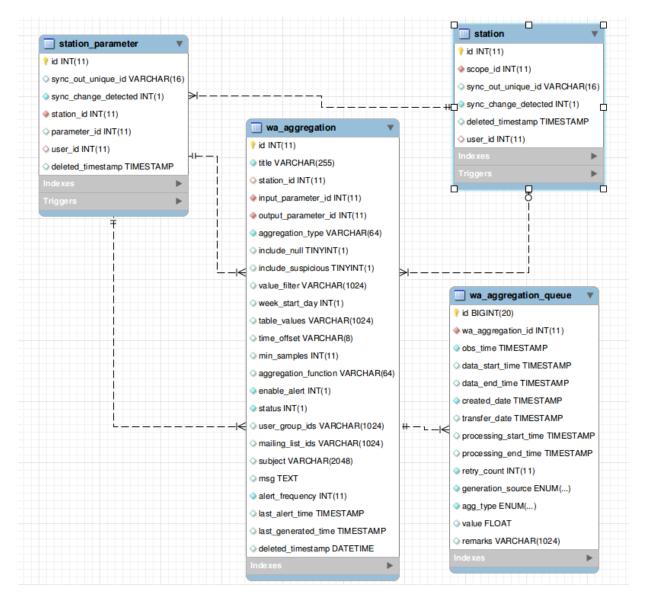

Aggregation rules can be defined on station basis only and stored in table `wa\_aggregation`. Following are the attributes and its use.

- 1. station\_id : this field is set to the corresponding station.
- 2. input\_parameter\_id : this field is set to corresponding station parameter. This is the input parameter for the aggregation rule.
- 3. output\_parameter\_id : this field is set to corresponding station parameter. This is the parameter for which this aggregation rule will be executed using input parameter. example:Input parameter : Rainfall

Output parameter: Daily Rainfall

- 4. aggregation\_type : can be one of the following
- hourly: delayed calculation
- daily: delayed calculation
- weekly: delayed calculation
- monthly : delayed calculation
- yearly: delayed calculation

- table :Interpolation-Table, real time calculation delayed calculation : aggregation rule will be executed after the specified time real time calculation : aggregation rule will be executed as soon as the input parameter is received.
- 5. status: 1 enable,0 disable
- 6. user\_group\_ids : comma separated user group ids
- 7. mailing\_lis\_ids: comma separated mailing\_list ids
- 8. subject : alert subject
- 9. msg : alert body
- 10. enable alert: 1 yes,0 no (need to send alert when aggregation fails to execute)
- 11. alert frequency: numeric (minutes after which next alert will be send)

Fields applicable to delayed calculation only

- include\_null: 1 yes,0 no
- include\_suspicious: 1 yes,0 no
- value filter: expression to rule to filter the input parameter values while calculation.

example: V>20 AND V<10 V>=1 AND V<=10 (V=9 OR V=7) AND V!=5 V IN (20.45.55)

where 'V' is the input value.

- aggregation\_function : can be sum,min,max,avg,count.
- min\_samples: minimum no. of required samples of input parameter if 0 is supplied this field is ignored. The aggregation rule will use all the available samples for calculation

If aggregation\_type is 'hourly'

 time\_offset : minute offset to (+)add/(-)subtract to hour example :

lets suppose the date is 2013-01-01 00:00:00

+12 is the offset then it will aggregate data from 2013-01-01 00:12 - 2013-01-01

1:11,2013-01-01 1:12 - 2013-01-01 2:12 and so on

- -12 is the offset then it will aggregate data from 2012-12-31 23:48 2013-01-01 00:47,2013-01-01 00:48 2013-01-01 1:47 and so on
- table\_value : NOT SET/NOT REQUIRED
- week\_start\_day: NOT SET/NOT REQUIRED

If aggregation\_type is 'daily'/'monthly'/'yearly'

- time\_offset :hour: minute offset to (+)add/(-)subtract to hour
- table value: NOT SET/NOT REQUIRED
- week\_start\_day: NOT SET/NOT REQUIRED

If aggregation\_type is 'weekly'

- time\_offset :hour: minute offset to (+)add/(-)subtract to hour
- table value: NOT SET/NOT REQUIRED
- week\_start\_day : range from 0-6(Sunday-Saturday

If aggregation\_type is 'table'

- time offset NOT SET/NOT REQUIRED
- table\_value : comma separated key value pair (eg.10-20,20-30,30-40)
- week\_start\_day: NOT SET/NOT REQUIRED

# **Data Storage**

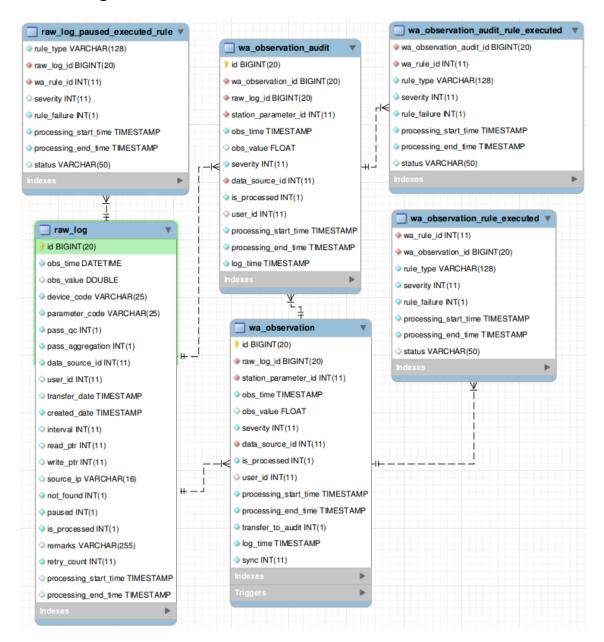

### Table `raw\_log`

Every point of data that needs to be processed should be in this table. This is the only table from where DMS(QC) processes the data. Following are the attributes and its use

- 1. obs\_time : data received time(station timezone not utc).
- 2. obs\_value: observed value
- 3. device\_code: device unique identifier from where the observation is sent.Alphanumeric
- 4. parameter\_code: parameter unique identifier.Alphanumeric.This code recognize the observed value to which parameter its belongs to.
- 5. pass\_qc : set to 1 if it needs to pass through qc, otherwise 0.
- 6. data\_source\_id : respective data source (table data\_source). This defines the data originated domain
- 7. user\_id: if the data is inserted by any user set it to respective user id, otherwise NULL.
- 8. transfer\_date: time when the data is transferred to processed log (table wa\_observation).

- 9. created\_date: time at which the data point is stored in the table.
- 10. interval: applicable only when data send by 'RTS data logger'. Parameter received interval.
- 11. read\_ptr : applicable only when data send by 'RTS data logger'
- 12. write ptr: applicable only when data send by 'RTS data logger'
- 13. source\_ip : applicable only for data send by 'RTS data logger'.IP address of the source at the time data is received.
- 14. not\_found : set to 1 if device\_code and/or parameter\_code mapping is not found,otherwise 0
- 15. paused: set to 1 if rule has not enough data to run the rule or rule execution is incomplete ,otherwise 0.In this case all the rules executed till the failure will be inserted in table `raw\_log\_paused\_executed\_rule`
- 16. is processed: set to 1 if human intervention is applied process data, otherwise 0
- 17. retry\_count :Number of times QC engine tries to process the data point.
- 18. processing start time: begin time of processing the data point
- 19. processing end time: end time of processing the data point

### Table `wa\_observation`

After processing data from `raw\_log` data is then inserted into `wa\_observation` table and the all the rule executed for the data is inserted into table `wa\_observation\_rule\_executed`.In case, if data already exists for the station parameter for a specified time the system copies the previous data to `wa\_observation\_audit` and rules to `wa\_observation\_audit\_rule\_executed`.Following are the attributes and its use

- 1. id: auto increment number
- 2. raw\_log\_id: associated raw log id from table raw\_log
- 3. obs\_time : observation time in UTC.
- 4. obs\_value : observation value
- 5. severity: data error category. Can be 0(ok,no error),1(error),2(suspicious).
- 6. data\_source\_id: respective data source (table data\_source). This defines the data originated domain.
- 7. is\_processed:set to 1 if human intervention is applied process data, otherwise 0
- 8. processing\_start\_time : begin time of processing the data point
- processing\_end\_time : end time of processing the data point (including all rules execution time)
- 10. user\_id: if the data is inserted by any user set it to respective user id, otherwise NULL.
- 11. transfer\_to\_audit : if set to 1 (on update previous data point is copied to wa observation audit table)
- 12. log time: time data inserted into wa observation.
- 13. sync: if set to 1 data point is eligible to be synchronized otherwise not.

# **User Management**

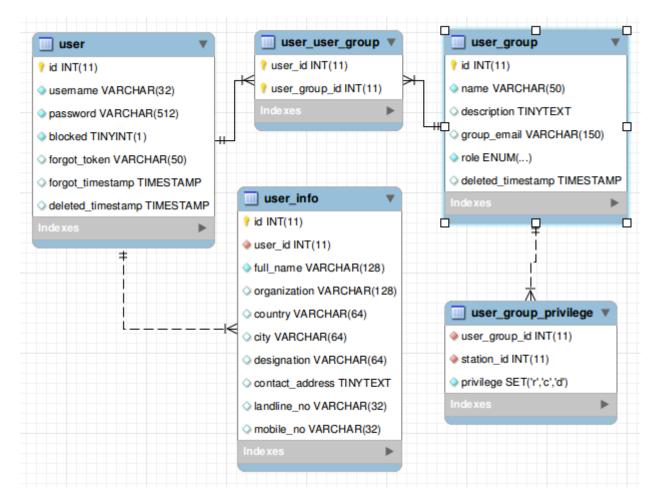

Each and every user should belong to minimum one user group. User privilege is inherited from user group privilege.

### Table `user`

- username: must be valid email address
- password : must be md5 hash
- blocked: if set to 1 user is not allowed to access DMS.
- forget token: token to reset password
- forgot\_timestamp: time when user request to reset password

table 'user info' contains general user details.

### Table `user\_group\_privilege`

- user\_group\_id : corresponding user group
- station id : corresponding station.
- privilege: can be r(read) and/or c(create) and/or d(delete). This privilege is applied to the station selected.

# Alert (Email)

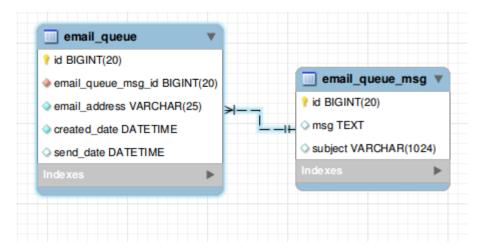

All emails generated by the system is stored in this table, these email will be processed by Alert Engine on timely basis.

## **DB Views**

- 1. vw\_global\_parameter
  - Lists all the parameters which has not been deleted.
- 2. vw device station
  - List all the station devices which has not been deleted
- 3. vw\_mailing\_list
  - List all the users on the mailing list
- 4. vw\_observation
  - List processed data points with station name and parameter name
- 5. vw\_raw\_log
  - List raw data that has not been processed by QC with station and parameter name
- 6. vw\_station\_group
  - List station along with group name.
- 7. vw\_station\_network
  - List station along with network name.
- 8. vw\_station\_parameter List station parameter.
- 9. vw user group
  - List user along with user group.

### **Stored Procedures**

## 1. proc\_update\_latest\_data

```
CREATE PROCEDURE `proc_update_latest_data`(IN deviceId INT,IN categoryId
INT, IN value DOUBLE, IN valueTime DATETIME)
               MODIFIES SQL DATA
               DETERMINISTIC
             BEGIN
              DECLARE prevTime DATETIME DEFAULT NULL;
              DECLARE prevValue DOUBLE DEFAULT NULL;
              DECLARE cur latest CURSOR FOR
                   SELECT `time`,`value` FROM `wscada_latest_data` WHERE
wscada device_id=deviceId AND wscada_data_category_id=categoryId;
              DECLARE CONTINUE HANDLER FOR NOT FOUND SET @no more rows = TRUE;
              OPEN cur latest;
               loop into:LOOP
                 FETCH cur latest INTO prevTime, prevValue;
                   IF @no more rows THEN
                       CLOSE cur latest;
                       LEAVE loop_into;
                   END IF;
               END LOOP loop into;
               IF (prevTime IS NULL AND value IS NOT NULL) THEN
               INSERT INTO
`wscada latest data`(wscada device id, wscada data category id, latest value, latest time)
VALUES (deviceId, category_id, value, valueTime);
               ELSEIF (prevTime IS NOT NULL) THEN
                IF (prevTime<valueTime AND value IS NOT NULL) THEN
                    UPDATE `wscada_latest_data` SET
`latest_value`=value,`latest_time`=valueTime WHERE `wscada_device_id`=deviceId AND `wscada_data_category_id`=categoryId;
               END IF;
               END IF;
             END
```

# **Triggers**

| SN | Trigger                            | Event        | Defined on Table        |
|----|------------------------------------|--------------|-------------------------|
| 1  | tgr_station_deleted_date           | AFTER UPDATE | station                 |
| 2  | tgr_station_audit_insert           | AFTER INSERT | station_audit           |
| 3  | tgr_station_parameter_deleted_date | AFTER UPDATE | station_parameter       |
| 4  | tgr_station_parameter_audit_insert | AFTER INSERT | station_parameter_audit |
| 5  | tgr_wa_observation_insert          | AFTER INSERT | wa_observation          |
| 6  | tgr_wa_observation_update          | AFTER UPDATE | wa_observation          |

# tgr\_station\_deleted\_date

```
BEGIN

IF NEW.deleted_timestamp IS NOT NULL THEN

DELETE FROM station_min WHERE station_id=NEW.id;
END IF;
END
```

# 2. tgr\_station\_audit\_insert

BEGIN

```
DECLARE sid INT DEFAULT NULL;

SELECT station_id FROM `station_min` WHERE station_id=NEW.station_id INTO sid;

IF(sid IS NULL) THEN
    INSERT INTO station_min
    (station_id,code,visibility,name,project_id,station_audit_id) VALUES
    (NEW.station_id,NEW.code,NEW.visibility,NEW.name,NEW.project_id,NEW.id);

ELSE
    UPDATE station_min SET code =

NEW.code,name=NEW.name,project_id=NEW.project_id,station_audit_id=NEW.id,visibility=NEW.visibility=NEW.vi
```

## 3. tgr\_station\_parameter\_deleted\_date

```
BEGIN
    IF NEW.deleted_timestamp IS NOT NULL THEN
        DELETE FROM station_parameter_min WHERE station_parameter_id=NEW.id;
    END IF;
END
```

#### 4. tgr\_station\_parameter\_audit\_insert

```
DECLARE sid INT DEFAULT NULL;
DECLARE spid INT DEFAULT NULL;
SELECT station id FROM `station parameter` WHERE id=NEW.station parameter id INTO
IF sid IS NOT NULL THEN
SELECT station parameter id FROM `station parameter min` WHERE
station parameter id=NEW.station parameter id INTO spid;
 IF(spid IS NULL) THEN
    INSERT INTO station_parameter_min
(station parameter id, station id, code, visibility, name, station parameter audit id)
      VALUES (NEW.station parameter id, sid, NEW.code, NEW.visibility, NEW.name, NEW.id
ELSE
   UPDATE station_parameter_min SET code =
NEW.code, name=NEW.name, station id=sid, station parameter audit id=NEW.id, visibilit
y=NEW.visibility WHERE station_parameter_id=spid;
END IF;
END IF;
END
tgr_wa_observation_insert
REGIN
```

# 5.

```
DECLARE stationParameterId INT DEFAULT NULL;
DECLARE latestObservationTime DATETIME DEFAULT NULL;
```

```
SET time zone = "+00:00";
SELECT station parameter id, latest obs time FROM `wa latest observation` WHERE
station parameter id=NEW.station parameter id INTO
stationParameterId, latestObservationTime;
IF (stationParameterId IS NULL) THEN
IF (NEW.severity!=1) THEN
      INSERT INTO `wa latest observation`
(wa_last_observation_id, wa_latest_observation_id, station_parameter_id, last_severi
ty, last obs time, last obs value, latest severity, latest obs time, latest obs value,
last_error_observation_id,last_error_obs_time,last_error_obs_value) VALUES
                                       (NEW.id, NEW.id, NEW. station parameter id, NEW.
severity, NEW.obs time, NEW.obs value, NEW.severity, NEW.obs time, NEW.obs value, NULL,
NULL, NULL);
ELSE
      INSERT INTO `wa_latest_observation`
(wa last observation id, wa latest observation id, station parameter id, last severi
ty, last obs time, last obs value, latest severity, latest obs time, latest obs value,
last error observation id, last error obs time, last error obs value) VALUES
                                       (NULL, NULL, NEW. station parameter_id, NULL, NUL
L, NULL, NULL, NULL, NEW.id, NEW.obs time, NEW.obs value);
```

```
END IF:
       ELSE
        IF NEW.severity!=1 THEN
            IF (latestObservationTime = NEW.obs time) THEN
                  UPDATE `wa latest observation` SET
                         wa_last_observation_id=NEW.id,
                         last severity=NEW.severity,
                         last_obs_time = NEW.obs_time,
                         last obs value = NEW.obs value,
                         latest obs value=NEW.obs value
                         WHERE station parameter id=NEW.station parameter id;
            ELSEIF (latestObservationTime < NEW.obs time) THEN
                    UPDATE `wa latest observation` SET
                         last_severity=NEW.severity,
                         wa last observation id=NEW.id,
                         last_obs_time = NEW.obs_time,
                         last obs value = NEW.obs value,
                         latest severity=NEW.severity,
                         wa latest observation id=NEW.id,
                         latest_obs_time =NEW.obs_time,
latest_obs_value=NEW.obs_value
                         WHERE station parameter id=NEW.station parameter id;
            ELSE
                UPDATE `wa_latest_observation` SET
                         wa last observation id=NEW.id,
                         last severity=NEW.severity,
                         last_obs_time = NEW.obs time,
                         last obs value = NEW.obs value
                         WHERE station parameter id=NEW.station parameter id;
            END IF;
         ELSE
          UPDATE `wa latest observation` SET
                          last_error_observation_id=NEW.id,
                          last_error_obs_time=NEW.obs_time,
last_error_obs_value=NEW.obs_value
                         WHERE station parameter id=NEW.station parameter id;
        END IF;
       END IF;
       END
       tgr_wa_observation_update
       DECLARE lastInsertId BIGINT DEFAULT NULL; DECLARE stationParameterId INT DEFAULT
NULL:
       DECLARE latestObservationTime DATETIME DEFAULT NULL;
             SET time zone = "+00:00";
             SELECT station_parameter_id,latest_obs_time FROM `wa latest observation`
WHERE station parameter id=NEW.station parameter id INTO
stationParameterId, latestObservationTime;
             IF (stationParameterId IS NULL) THEN
              IF (NEW.severity!=1) THEN
                   INSERT INTO `wa_latest_observation`
(wa last observation id, wa latest observation id, station parameter id, last severity, last
obs_time,last_obs_value,latest_severity,latest_obs_time,latest_obs_value,last_error_obs
ervation_id, last_error_obs_time, last_error_obs_value) VALUES
                                                    (NEW.id, NEW.id, NEW.station_parameter_id
, NEW.severity, NEW.obs time, NEW.obs value, NEW.severity, NEW.obs time, NEW.obs value, NULL, NU
LL, NULL):
              ELSE
INSERT INTO `wa_latest_observation`
(wa_last_observation_id,wa_latest_observation_id,station_parameter_id,last_severity,last
```

6.

```
_obs_time,last_obs_value,latest_severity,latest_obs_time,latest_obs_value,last_error_obs
ervation id, last error obs time, last error obs value) VALUES
                                                    (NULL, NULL, NEW. station parameter id, NUL
L, NULL, NULL, NULL, NULL, NEW.id, NEW.obs time, NEW.obs value);
        END IF:
            ELSE
              IF NEW.severity!=1 THEN
                  IF (latestObservationTime = NEW.obs_time) THEN
                       UPDATE `wa latest observation`
                               wa last observation id=NEW.id,
                               last severity=NEW.severity,
                               last_obs_time = NEW.obs time,
                               last obs value = NEW.obs value,
                               latest severity=NEW.severity,
                               latest_obs_value=NEW.obs_value
                               WHERE station parameter id=NEW.station parameter id;
                  ELSEIF (latestObservationTime < NEW.obs time) THEN
                         UPDATE `wa latest observation` SET
                               last_severity=NEW.severity,
                               wa last observation id=NEW.id,
                               last obs time = NEW.obs time,
                               last obs value = NEW.obs value,
                               latest severity=NEW.severity,
                               wa latest observation id=NEW.id,
                               latest_obs_time =NEW.obs_time,
                               latest_obs_value=NEW.obs_value
WHERE station_parameter_id=NEW.station_parameter_id;
                  ELSE
                     UPDATE `wa latest observation` SET
                               wa last observation id=NEW.id,
                               last_severity=NEW.severity,
                               last obs time = NEW.obs time,
                               last_obs_value = NEW.obs_value
WHERE station_parameter_id=NEW.station_parameter_id;
                  END IF;
              ELSE
                UPDATE `wa latest observation` SET
                                last error observation id=NEW.id,
                                last error obs time=NEW.obs time,
                                last_error_obs_value=NEW.obs_value
                               WHERE station parameter id=NEW.station parameter id;
              END IF;
             END IF;
       IF NEW.transfer to audit=1 THEN
              INSERT INTO wa_observation_audit
(wa observation id, raw log id, station parameter id, obs time, obs value, severity, data sour
ce_id,user_id,processing_start_time,processing_end_time,log_time,is_processed)
                                         VALUES (OLD.id, OLD.raw log id, OLD.station paramete
r_id,OLD.obs_time,OLD.obs_value,OLD.severity,OLD.data_source_id,OLD.user_id,OLD.processi
ng_start_time,OLD.processing_end_time,UTC_TIMESTAMP(),OLD.is_processed);
              SET lastInsertId = LAST INSERT ID();
     INSERT INTO `wa observation audit rule executed`
(wa observation audit id, wa rule id, rule type, severity, rule failure, processing start tim
e, processing end time, status)
                  SELECT
lastInsertId, wa rule id, rule type, severity, rule failure, processing start time, processing
end time, status FROM `wa observation rule executed`
                          WHERE wa_observation_id= OLD.id;
         DELETE FROM `wa observation rule executed` WHERE wa observation id= OLD.id;
             END IF;
             END
```

# **System Component**

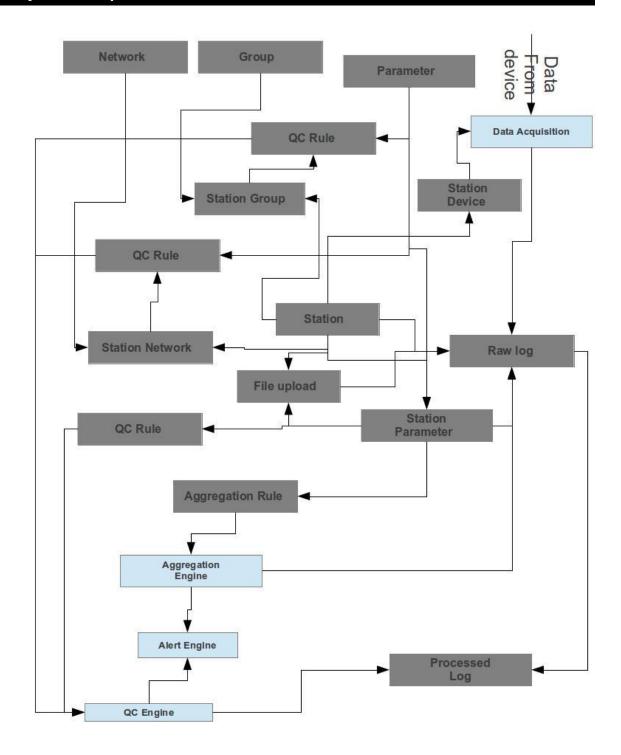

| SN | Component                           | Language                               | Description                                              |
|----|-------------------------------------|----------------------------------------|----------------------------------------------------------|
| 1  | DMS (frontend)                      | GWT ( <u>?</u> )                       | user interface for Data Management<br>System             |
| 2  | DMS (backend)                       | PHP (?) BULL (rts build php framework) | business process (insert,update,delete) operation in DMS |
| 3  | QC Engine<br>(Scheduler)            | PHP (?)                                | run rules on data                                        |
| 4  | Aggregation Engine (Scheduler)      | PHP ( <u>?</u> )                       | run aggregation rule on data                             |
| 5  | Alert Engine (Email)<br>(Scheduler) | PHP (?)                                | send email alert                                         |

### Flow Chart of DMS

DMS is a tool to configure the data management system. It is the place when we configure station its parameter and define rules on these parameters. This tool includes two component

the frontend and the backend. The frontend user interface is developed in GWT and the backend interface is developed in PHP. Front end servers user to insert, update and delete the configuration, whereas the backend provides the frontend the data required to present to the user. Backend is also responsible for saving, updating and deleting the configuration as supplied by the user through frontend interface. Apart from the configuration this system can be used to view, upload and manipulate the data received in DMS.

# Flow Chart QC Engine

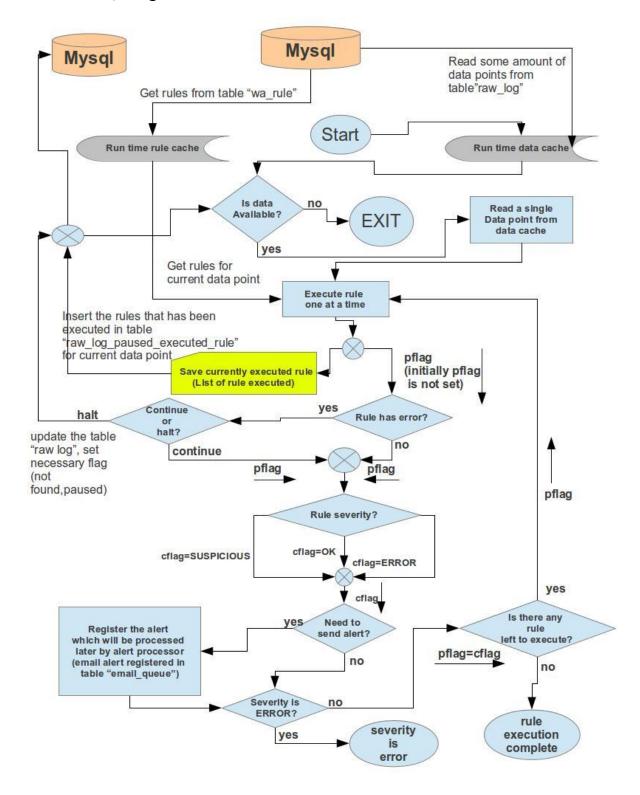

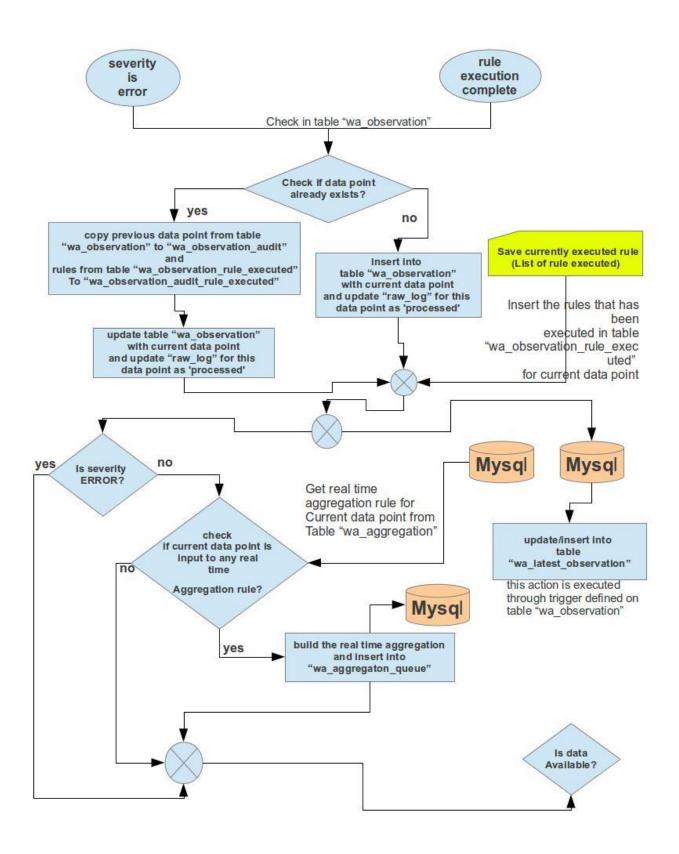

# Flow Chart Aggregation Engine

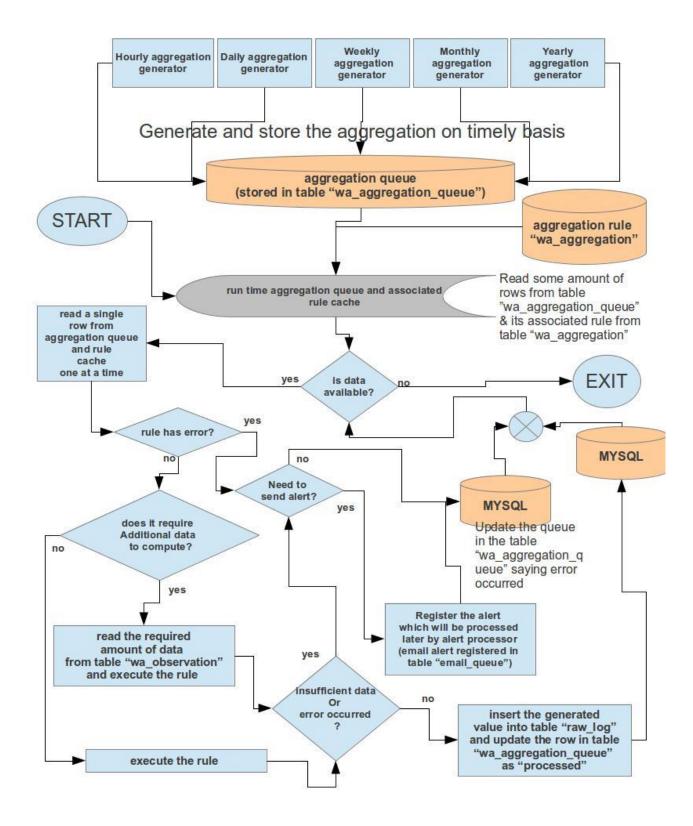

# Alert Engine (Email)

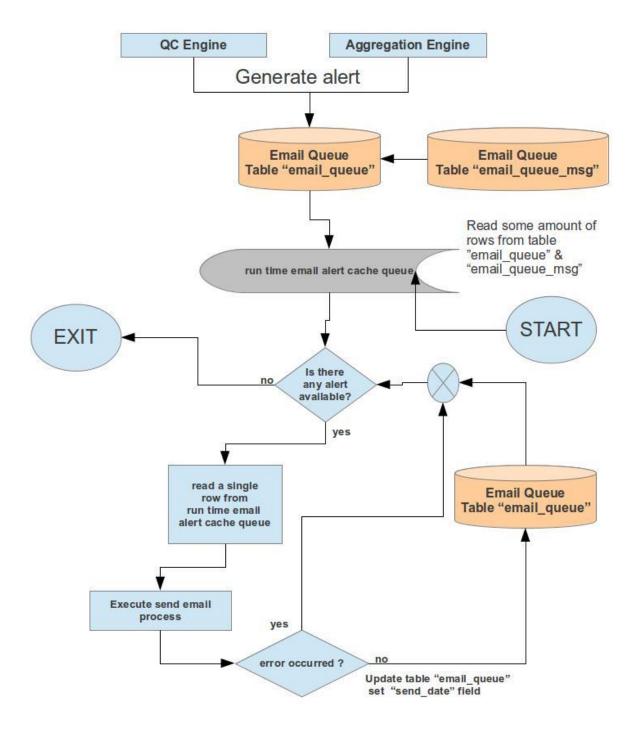